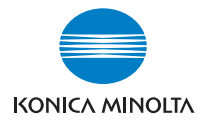

# **PageScope Web Connection Scanner Mode for IC-401**

**User's Guide**

INDEX

- 1. Using PageScope Web Connection
- 2. Using the Scanner Mode

Download from Www.Somanuals.com. All Manuals Search And Download.

# Welcome

This manual describes the application and the operations of PageScope Web Connection, which is built into the IC-401 (Image controller for KONICA MINOLTA C350), and the scanner mode.

# Trademark Acknowledgements

KONICA MINOLTA and the KONICA MINOLTA logo are trademarks of KONICA MINOLTA HOLDINGS, INC.

PageScope is a trademark of KONICA MINOLTA BUSINESS TECHNOLOGIES, INC.

Apple and Macintosh are registered trademarks of Apple Computer, Inc.

Ethernet is a registered trademark of Xerox Corporation.

Microsoft, Windows, and Windows NT are either registered trademarks or trademarks of Microsoft Corporation in the United States and/or other countries.

Netscape Communications, Netscape Communications' logo, Netscape Navigator, Netscape Communicator, and the Netscape are trademarks of Netscape Communications Corporation in the U.S. and other countries.

PCL is a registered trademark of Hewlett-Packard Company Limited.

PostScript is a registered trademark of Adobe Systems, Inc.

EFI, Fiery and the Fiery logo are registered trademarks of Electronics For Imaging, Inc. in the U.S. Patent and Trademark Office and/or certain other foreign jurisdictions.

The Electronics For Imaging logo, Fiery Scan, Fiery WebScan and Fiery WebTools are trademarks of Electronics For Imaging, Inc.

All other product names are trademarks or registered trademarks of their respective holders.

Copyright 2004 KONICA MINOLTA BUSINESS TECHNOLOGIES, INC.

The contents of this manual are subject to change without prior notice as a result of improvements to the product.

# **CONTENTS**

# **Chapter 1 Using PageScope Web Connection**

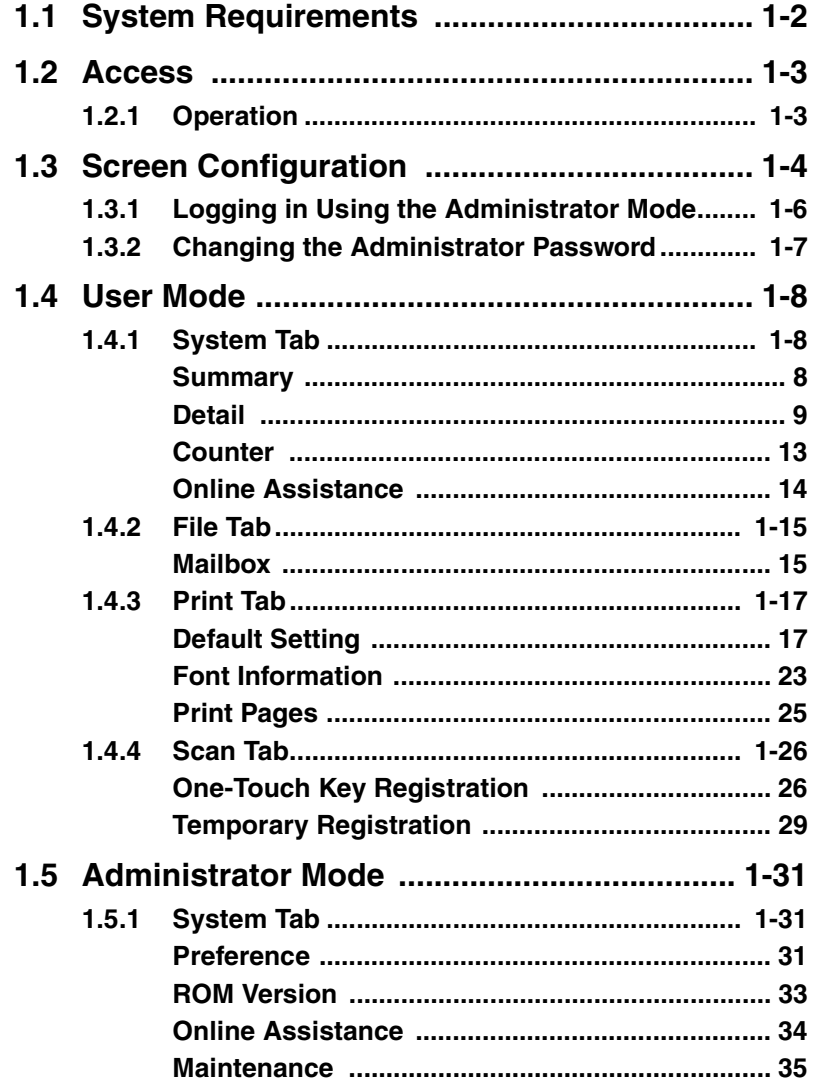

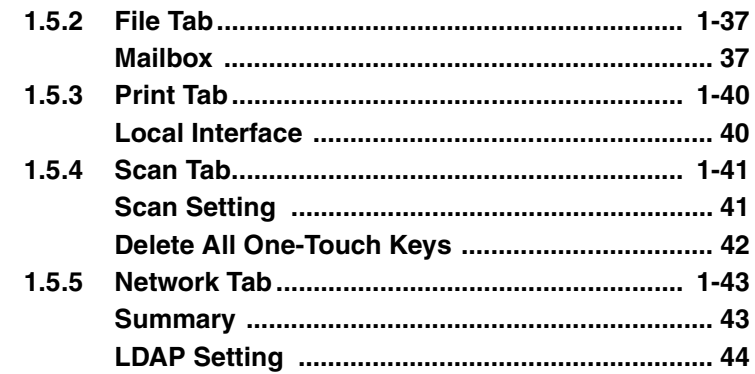

# **Chapter 2 Using the Scanner Mode**

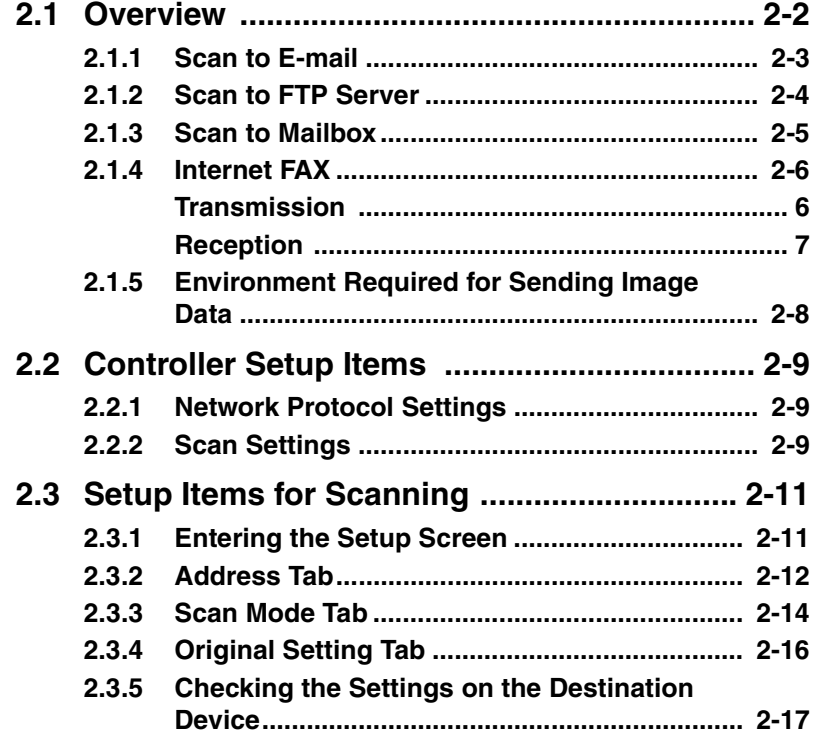

#### **CONTENTS**

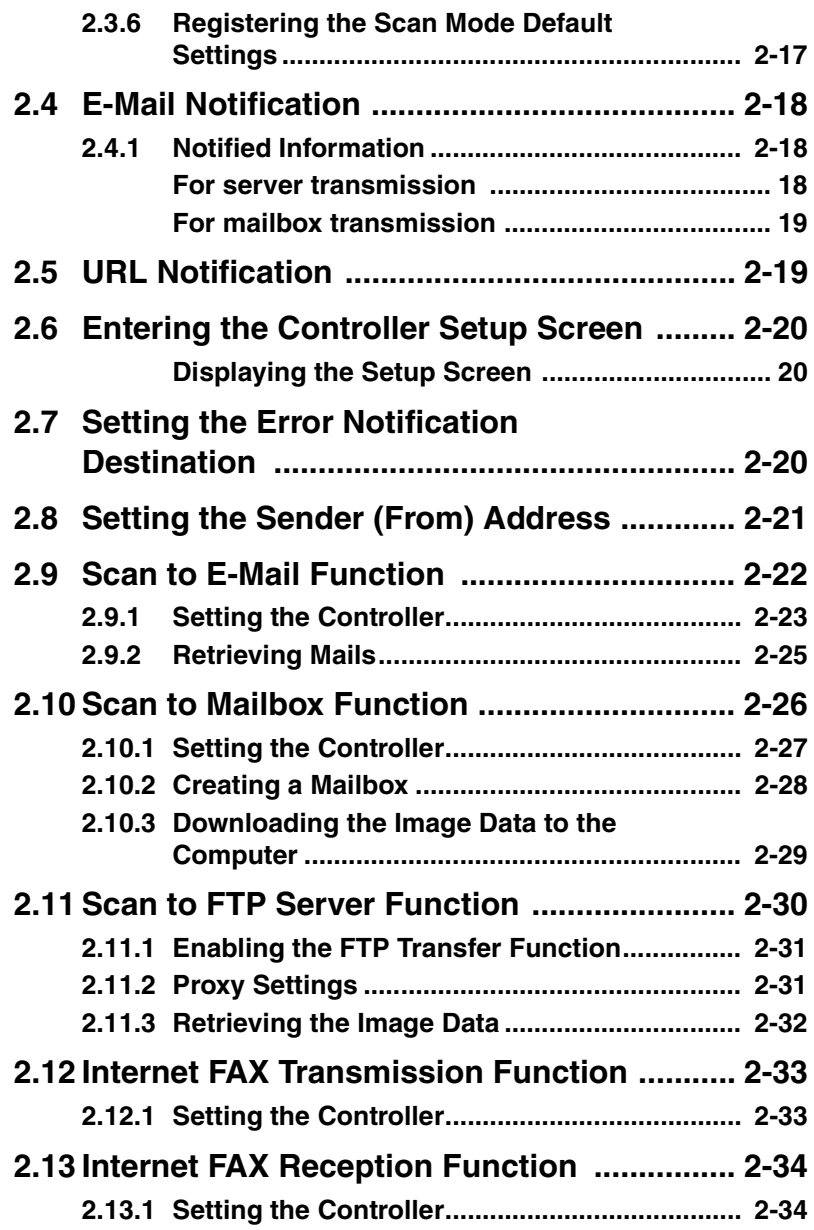

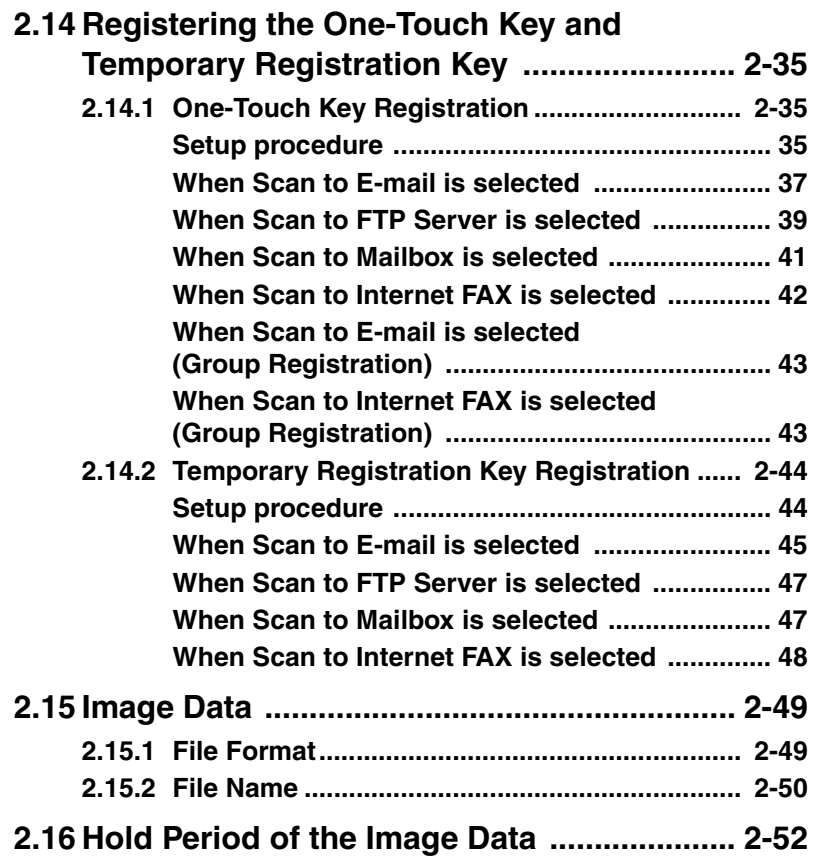

# **Chapter 1**

# <span id="page-7-0"></span>Using PageScope Web Connection

Download from Www.Somanuals.com. All Manuals Search And Download.

PageScope Web Connection for IC-401 is a device control utility program provided by the HTTP server built into the IC-401 (Image controller for KONICA MINOLTA C350). This utility can be used with a Web browser as an interface for remotely controlling IC-401.

#### **Note**

• In this manual, the IC-401 is also referred to as "Image Controller" or "Printer Controller".

# <span id="page-8-0"></span>**1.1 System Requirements**

The following items are required to use this utility.

#### **Computer**

• Software

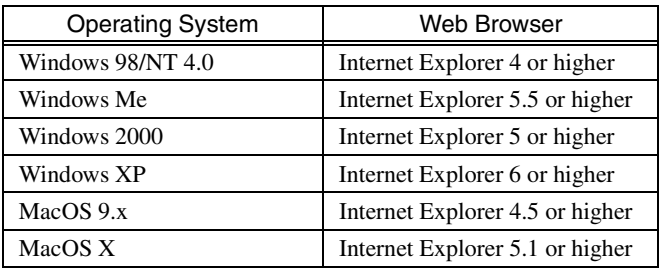

- Ethernet
- TCP/IP protocol

KONICA MINOLTA C350

IC-401 Image Controller

Interface Kit for IC-401

# <span id="page-9-0"></span>**1.2 Access**

PageScope Web Connection can be accessed directly from a Web browser.

- 1. Start the Web browser.
- 2. In the Address bar, enter the IP address of the image controller as shown below. Then, press the [Enter] key.

```
http://<IP address of the image controller>/
```
(Example) When the IP address of the image controller is 192.168.0.10:

http://192.168.0.10/

3. The PageScope Web Connection screen appears.

# <span id="page-9-1"></span>**1.2.1 Operation**

PageScope Web Connection operation is identical to that for Internet Web pages. You can click a link on the Web page to jump to the link destination or click the [Back] or [Forward] button to display the previous or next page.

# <span id="page-10-0"></span>**1.3 Screen Configuration**

The screen shown below is called the User Mode screen; all users can view this screen. By entering an appropriate password in the "Admin Password" box on the User Mode screen, you can enter the Administrator Mode screen. (See [p. 1-6](#page-12-0).)

The configuration of the PageScope Web Connection screen is shown below.

#### **Note**

- Screen images shown in this manual may differ slightly from actual ones. In addition, specifications are subject to change without prior notice.
- If you wish to change the display language of PageScope Web Connection, log into the Administrator Mode, and change the setting using the "Preference" menu.

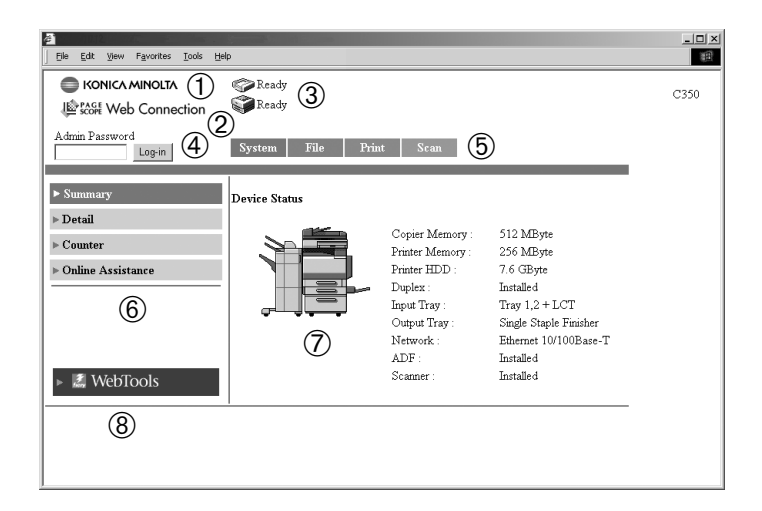

#### ➀ KONICA MINOLTA Logo

Click the KONICA MINOLTA logo to jump to the following Web site.

```
http://konicaminolta.net
```
*1-4*

➁ PageScope Web Connection Logo

Click the PageScope Web Connection logo to jump to the following Web site.

http://www.pagescope.com

➂ Status Display

The current status of the Digital Copier and the image controller is indicated by icons and text. The message "Ready" appears when the Digital Copier and the image controller are operating normally.

➃ Admin Password

Logs in using the Administrator Mode. (For details on the log-in procedure in the Administrator Mode, see ["Logging in Using the](#page-12-0)  [Administrator Mode" on page 1-6.](#page-12-0))

➄ Tabs

Selects the category of items to be displayed.

- System
- File
- Print
- Scan
- Network (Administrator Mode only)

For details on each tab, see the following sections.

➅ Menus

Selects the information or setup item to be displayed. The menus that appear vary depending on the tab selection.

For details on each menu, see the following sections.

- ➆ Information and Setting Details Displays the details of the selected menu.
- ➇ WebTools

Moves to the Fiery WebTools screen.

# <span id="page-12-0"></span>**1.3.1 Logging in Using the Administrator Mode**

By logging into PageScope Web Connection in the Administrator Mode, you can configure or confirm the image controller system.

- 1. Enter the administrator password into the "Admin Password" box at the upper left corner of the screen.
- 2. Click [Log-in] to log in using the Administrator Mode.

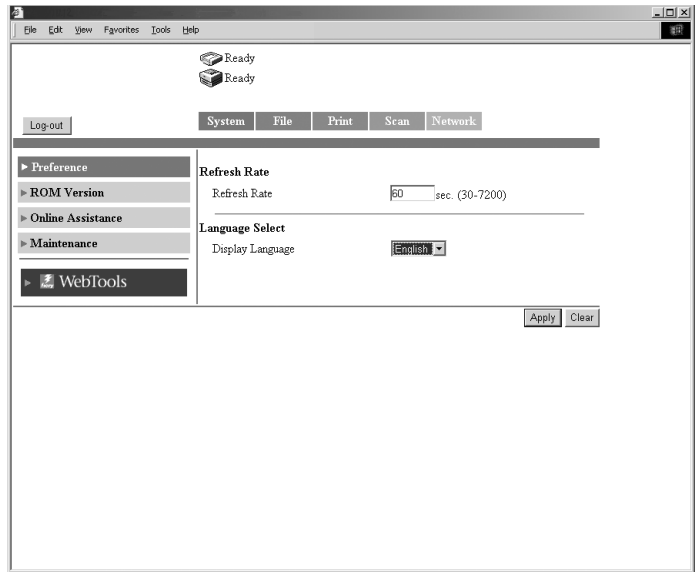

3. To log out, click [Log-out].

#### **Note**

• You can change the administrator password using [Admin. Mode] on the copier. The default value is 0000.

# <span id="page-13-0"></span>**1.3.2 Changing the Administrator Password**

You can carry out the following steps to change the administrator password. Use the copier operation panel to make the change.

- 1. On the copier, press the [Utility] key.
- 2. Touch [Admin. Mode].
- 3. Input Administrator Code and touch [Enter].
- 4. Touch [Admin. Set] and then touch [3/4].
- 5. Touch [PSL Administrator Code Change].
- 6. Input Current Administrator Code and touch [Enter].

#### **Note**

• The default administrator password is 0000.

- 7. Input New Administrator Code and touch [Enter].
- 8. Input Retype Administrator Code and touch [Enter].

# <span id="page-14-0"></span>**1.4 User Mode**

# <span id="page-14-1"></span>**1.4.1 System Tab**

On the [System] tab, information concerning the system configuration of the Digital Copier and settings are displayed.

## <span id="page-14-2"></span>**Summary**

This screen is the initial screen that appears when you access http://<IP address of the remote controller>/ with your Web browser. You can also display the Summary screen by clicking the [Summary] menu on the [System] tab. The Summary screen shows the current Digital Copier system configuration and status.

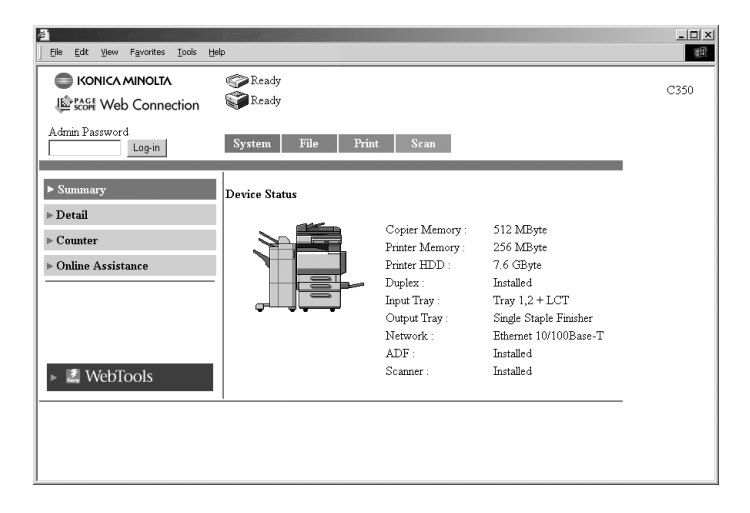

Device Status: Shows the configuration of options installed on the Digital Copier using graphics.

Installation Status of Options:

Shows the overview of the system configuration of the Digital Copier.

# <span id="page-15-0"></span>**Detail**

This screen appears when you click the [Detail] menu on the [System] tab. Clicking a sub-menu under the [Detail] menu displays information about the applicable unit.

# **Input Tray**

This screen appears when you click the [Input Tray] sub-menu under the [Detail] menu. It shows the configuration of all the paper feed trays installed on the Digital Copier.

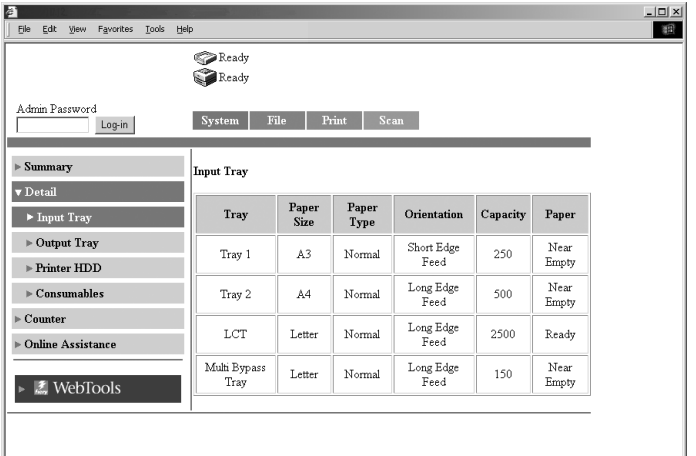

#### **Output Tray**

This screen appears when you click the [Output Tray] sub-menu under the [Detail] menu. It shows the configuration of all the output trays installed on the Digital Copier.

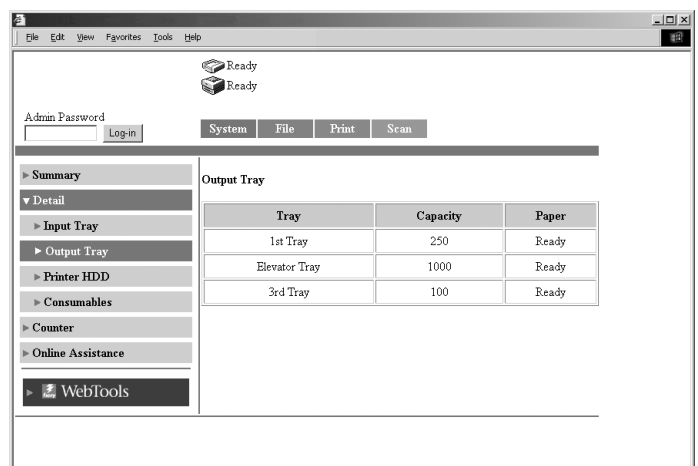

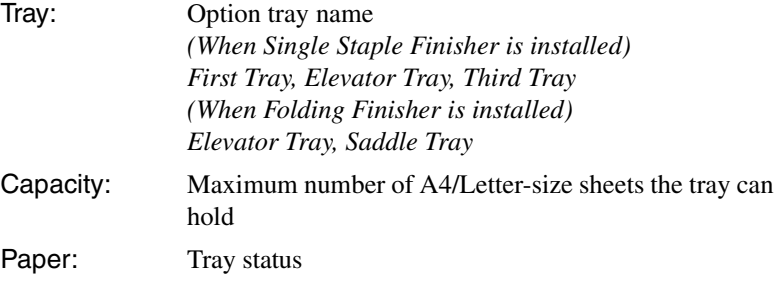

#### **Printer HDD**

This screen appears when you click the [Printer HDD] sub-menu under the [Detail] menu. It shows the status of the hard disk installed on the Digital Copier.

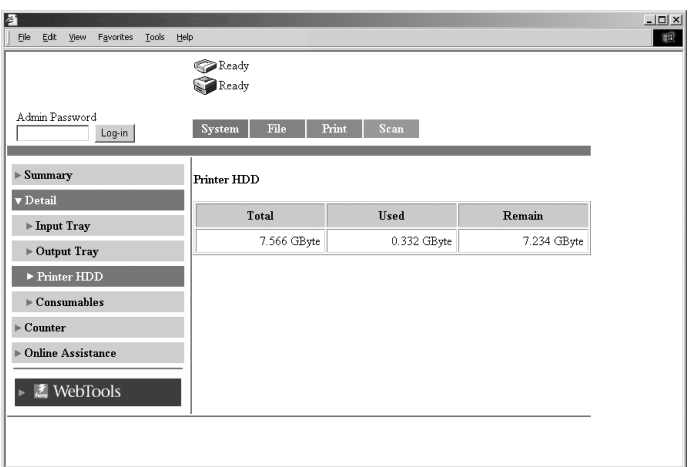

- Total: Size of the installed hard disk
- Used: Amount of hard disk space used by the system
- Remain: Amount of free hard disk space

#### **Consumables**

This screen appears when you click the [Consumables] sub-menu under the [Detail] menu. It shows the current status of consumables of the Digital Copier and the option units.

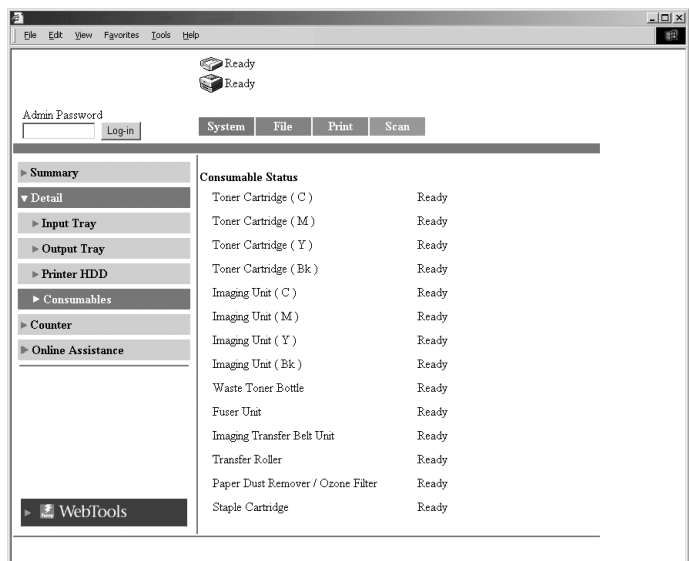

## <span id="page-19-0"></span>**Counter**

This screen appears when you click the [Counter] menu on the [System] tab. It shows various counter values that the Digital Copier manages.

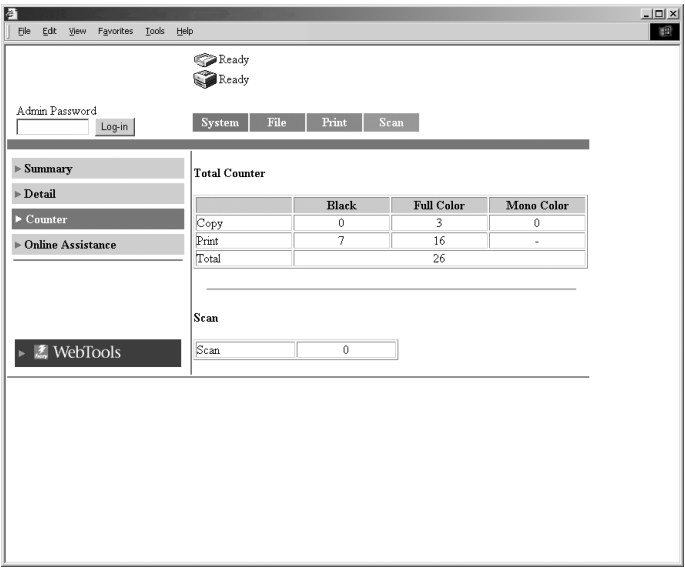

## <span id="page-20-0"></span>**Online Assistance**

This screen appears when you click the [Online Assistance] menu on the [System] tab. It shows information concerning product support. The information can be edited in the Administrator Mode. (See [p. 1-34](#page-40-0).)

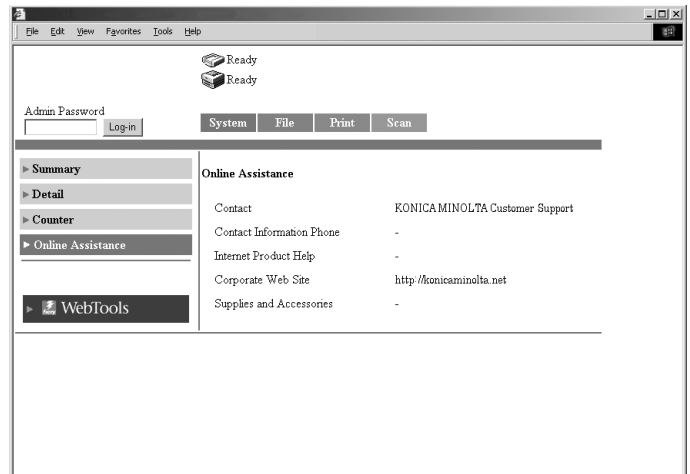

Contact: Support contact for the product

Contact Information Phone:

Phone number of the support contact for the product (Blank by default)

Internet Product Help:

The URL of the product information Web site. (Blank by default)

Corporate Web Site:

The URL of the manufacturer Web site. Click the URL to jump to the specified Web site.

#### Supplies and Accessories:

Information about the contact for ordering consumables (Blank by default)

# <span id="page-21-0"></span>**1.4.2 File Tab**

The [File] tab is used to manage the mailboxes in the hard disk.

# <span id="page-21-1"></span>**Mailbox**

This screen appears when you click the [Mailbox] menu on the [File] tab. It shows a list of mailboxes in the hard disk.

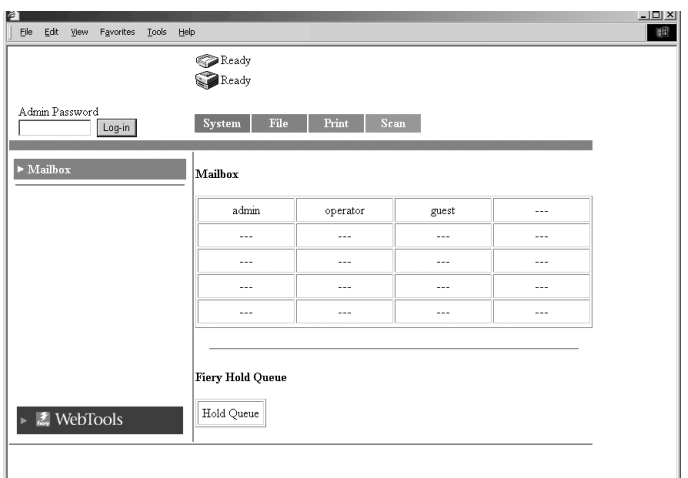

Mailbox: Click the index to show a list of files in the mailbox.

Hold Queue button:

Shows the Fiery Hold Queue index. Click the button to show a list of files in the Hold Queue.

#### **Note**

• Mailboxes are created in the Administrator Mode. A password is assigned when a mailbox is created. For details on the password, check with your administrator.

#### 1.4 User Mode

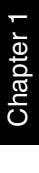

#### Information on the File List Screen

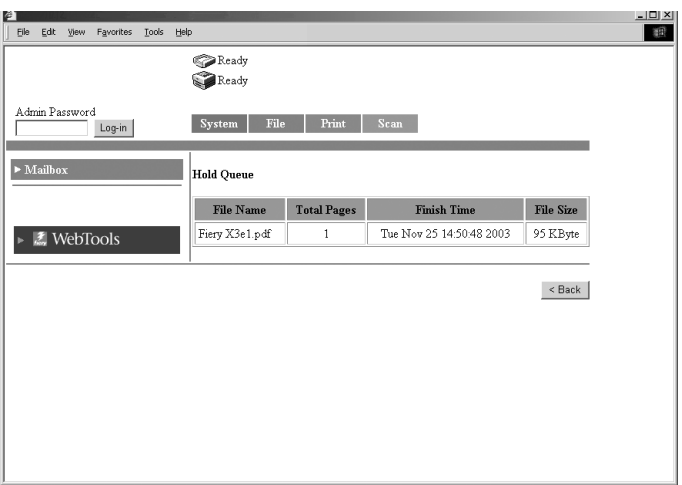

- File Name: Name of the file stored in the mailbox.
- Total Pages: Total number of pages of the file
- Finish Time: Date/Time when the file was stored in the mailbox.
- File Size: File size (KB)
- [< Back] button: Shows the previous page

# <span id="page-23-0"></span>**1.4.3 Print Tab**

The [Print] tab is used to configure the image controller.

# <span id="page-23-1"></span>**Default Setting**

This screen appears when you click the [Default Setting] menu on the [Print] tab. Clicking a sub-menu under the [Default Setting] menu displays various setup screens for the printer.

### **General Setting**

This screen appears when you click the [General Setting] sub-menu under the [Default Setting] menu. The screen is used to specify the default settings of the paper feed tray, duplex printing, and the number of copies.

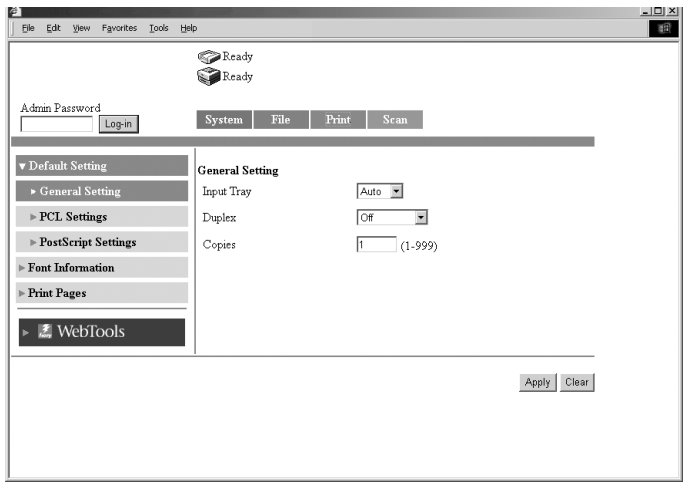

Input Tray: From the drop-down list, select the default paper feed tray. If the device receives a print job that does not specify the paper feed tray, the default paper feed tray is used.

**Settings** Auto, Trav1, Trav2, Trav3, Trav4, or LCT

#### 1.4 User Mode

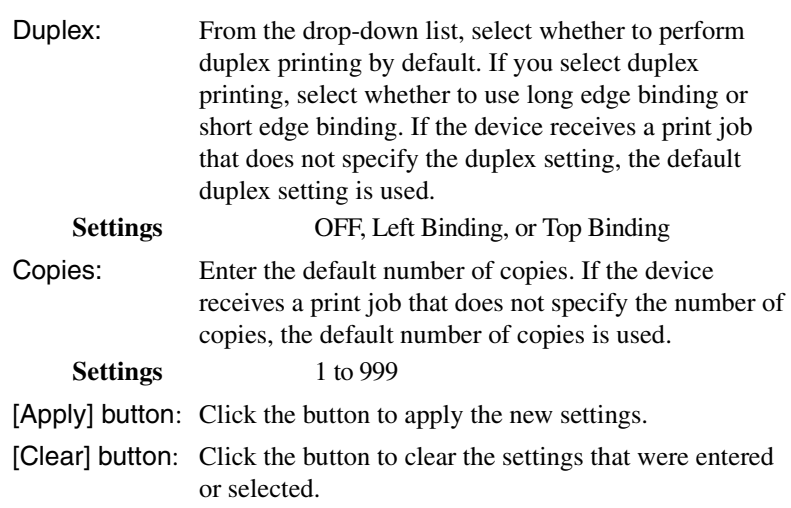

#### **PCL Setting**

This screen appears when you click the [PCL Setting] sub-menu under the [Default Setting] menu. The screen is used to set default values for various PCL settings. If the page description language that the image controller received is PCL, the settings of the job have precedence.

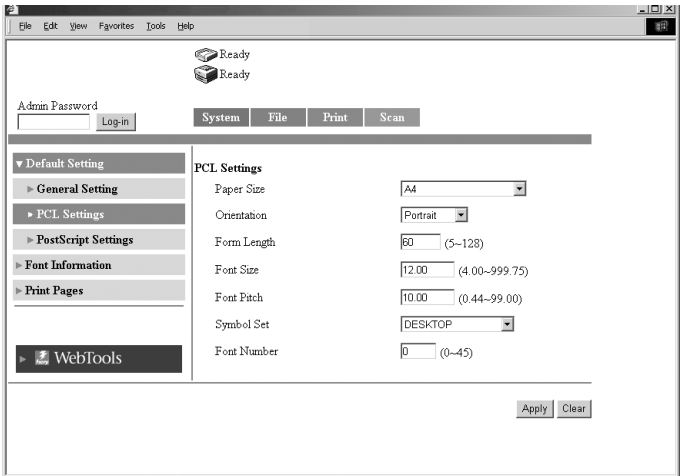

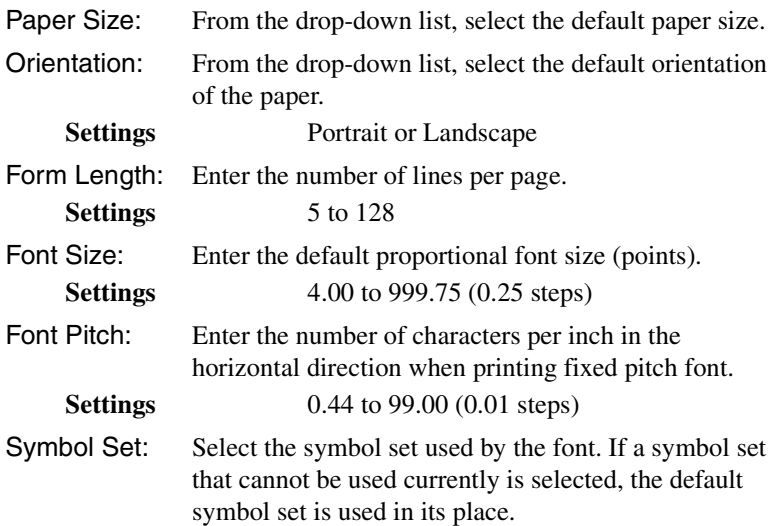

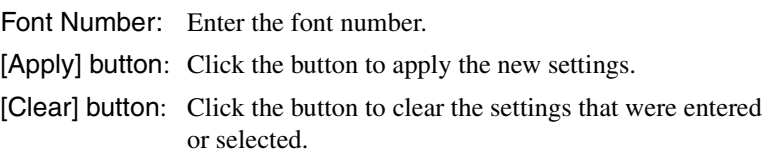

#### **PostScript Setting**

This screen appears when you click the [PostScript] Setting sub-menu under the [Default Setting] menu. The screen is used to set default values for various PostScript settings. If the page description language that the image controller received is PostScript, the settings of the job have precedence.

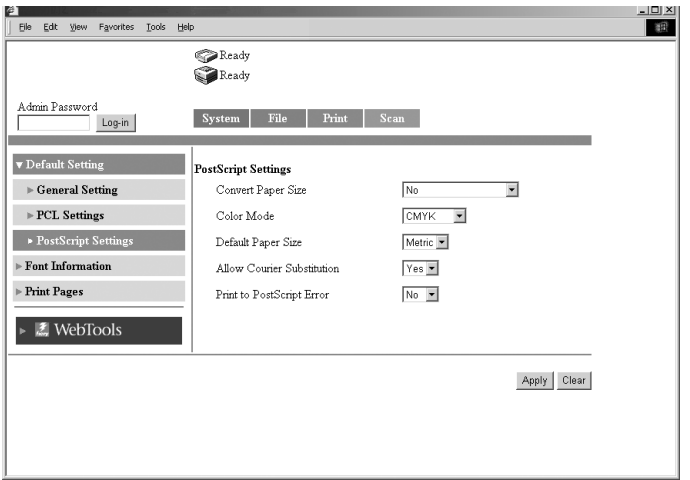

Convert Paper Size:

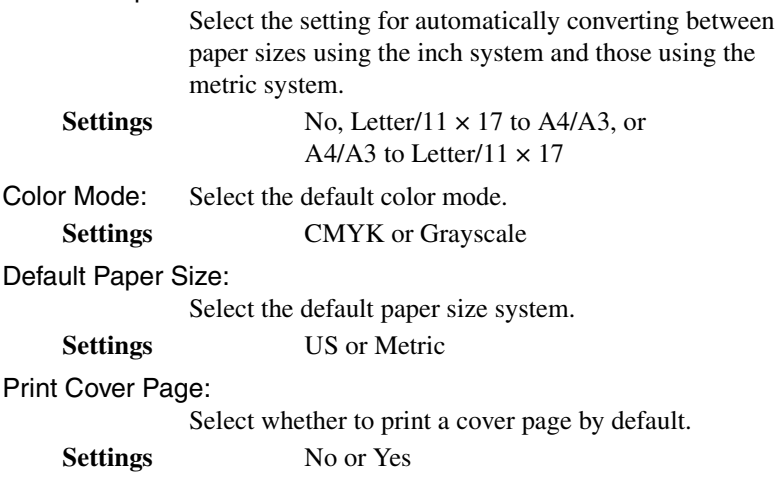

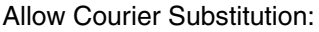

Select whether to automatically substitute Courier font by default when the controller receives unsupported font or unknown font.

Settings No or Yes

(If you select "No", unsupported fonts are not printed.)

#### Print to PostScript Error:

Select whether to print error information by default when a PostScript error occurs.

**Settings** No or Yes

## <span id="page-29-0"></span>**Font Information**

This screen appears when you click the [Font Information] menu on the [Print] tab. It shows a list of PCL fonts and PostScript fonts that are built into the image controller.

## **PCL Font**

J

This screen appears when you click the [PCL Font] sub-menu under the [Font Information] menu. It shows a list of PCL fonts that are built into the image controller.

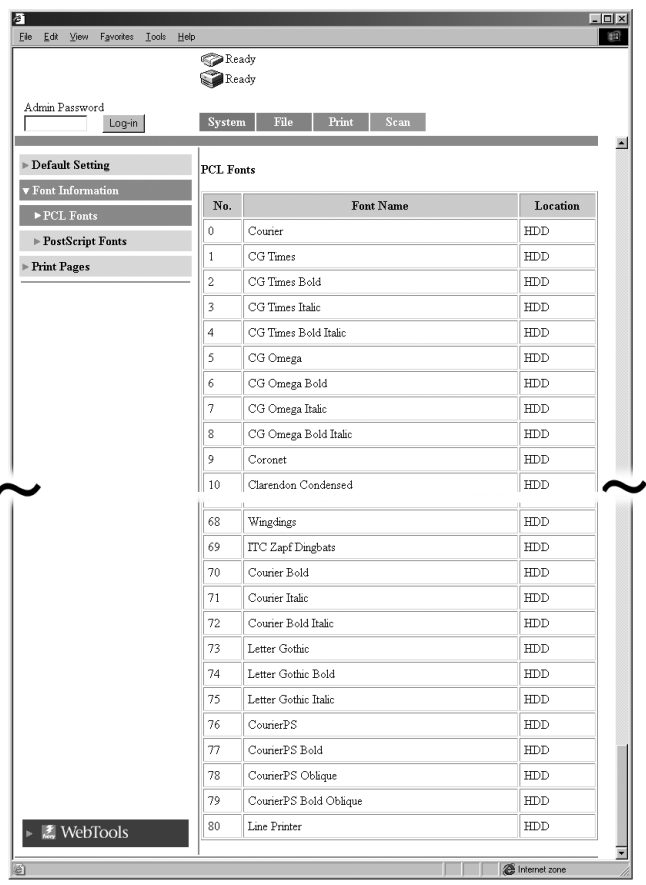

#### **PostScript Font**

This screen appears when you click the [PostScript Font] sub-menu under the [Font Information] menu. It shows a list of PostScript fonts that are built into the image controller.

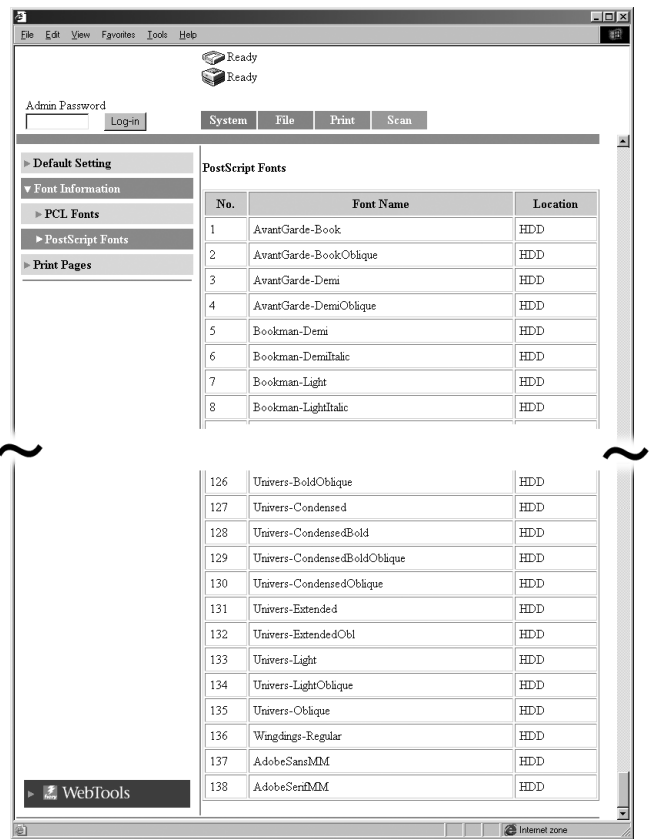

## <span id="page-31-0"></span>**Print Pages**

This screen appears when you click the [Print Pages] menu on the [Print] tab. The screen is used to select the test page to be printed and execute the printing.

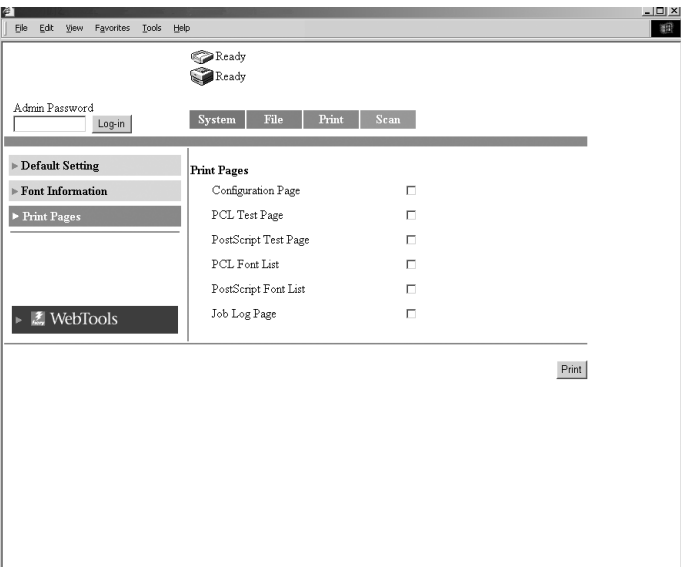

# <span id="page-32-0"></span>**1.4.4 Scan Tab**

The [Scan] tab is used to configure the scanner mode. (For details on the scanner mode, see chapter 2, [" Using the Scanner Mode".](#page-53-1))

## <span id="page-32-1"></span>**One-Touch Key Registration**

This screen appears when you click the [One-Touch Key Registration] menu on the [Scan] tab. You can use this screen to register the transmission destination of the scanned data beforehand.

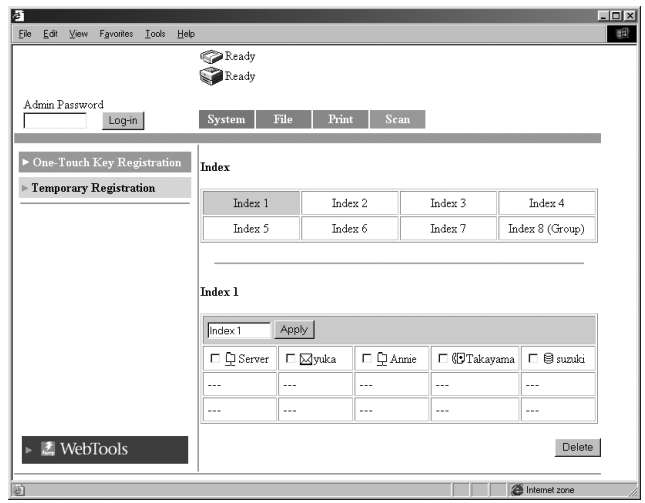

Index: Click a preset index name. The destination names that are registered in the selected index are displayed at the lower section of the screen (one-touch list). Index Name: Preset index names are shown in the one-touch list at the lower section of the screen. You can change the index name here. (Enter up to 10 characters.)

Transmission Method:

The transmission method for the registered destination names is shown using icons.

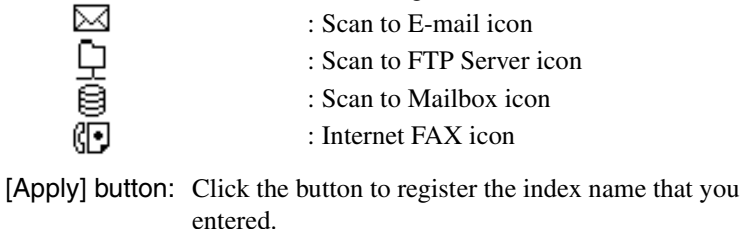

[Delete] button: Select the check boxes at the left of the destination names and click this button to clear the selected destination names from the index.

#### **Note**

The group registration of destination names for Scan to E-mail and Internet FAX is valid only on [Index 8].

#### **Registering a New Destination**

Click an unregistered box (---) in the one-touch list at the lower section of the screen to display a registration screen for a new destination.

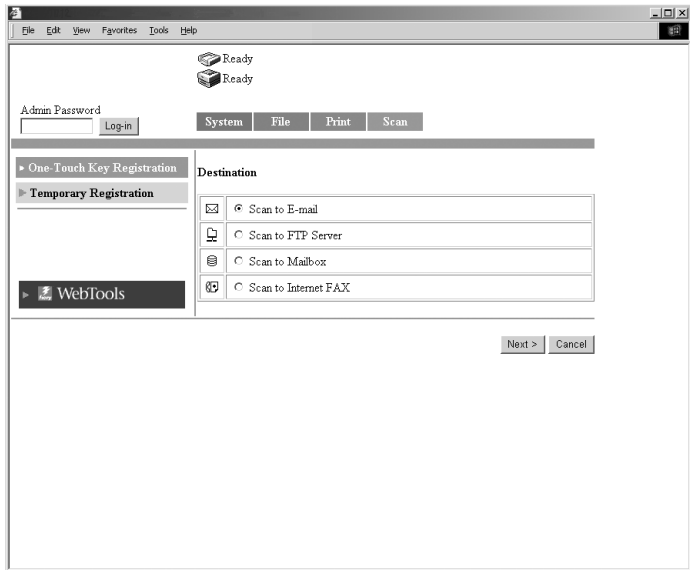

Click the transmission method for the recipient.

- Scan to E-mail (☞ [p. 2-37,](#page-89-1) [p. 2-43\)](#page-95-2)
- Scan to FTP Server (☞ [p. 2-39\)](#page-91-1)
- Scan to Mailbox (☞ [p. 2-41](#page-93-1))
- Scan to Internet FAX  $(\sqrt{2} \cdot p. 2-42, p. 2-43)$  $(\sqrt{2} \cdot p. 2-42, p. 2-43)$  $(\sqrt{2} \cdot p. 2-42, p. 2-43)$  $(\sqrt{2} \cdot p. 2-42, p. 2-43)$  $(\sqrt{2} \cdot p. 2-42, p. 2-43)$

Click the [Cancel] button to return to the previous screen.

#### **Changing the Setting of a Registered Destination**

Click the destination name you wish to change from the one-touch list at the lower section of the screen to display a screen used to register or change the recipient information.

Chapter<sub>1</sub>

## <span id="page-35-0"></span>**Temporary Registration**

This screen appears when you click the [Temporary Registration] menu on the [Scan] tab. You can use this screen to register the transmission destination and settings for the scan data used only for a single job.

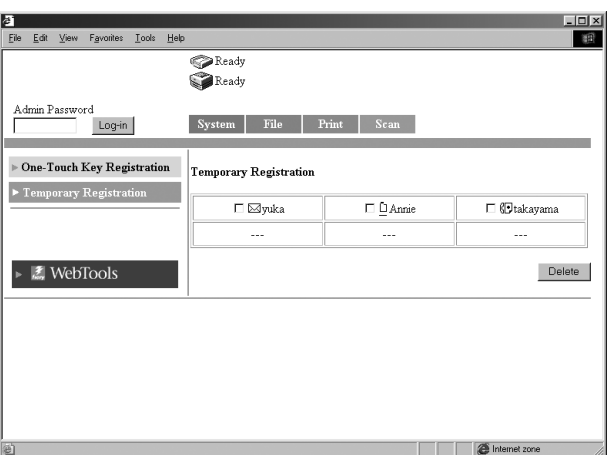

Temporary Registration Name:

Click a preset name to display a setup confirmation screen.

Transmission Method:

The transmission method of the registered destination names is shown using icons.

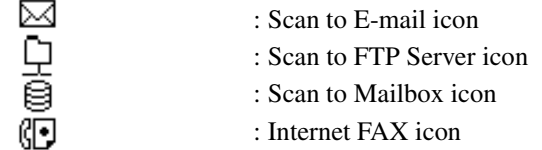

[Delete] button: Select the check boxes at the left of the names and click this button to clear the selected temporary registration names.

#### **Note**

The temporary registration is cleared when the job is executed.
#### **Registering a New Setting**

Clicking an unregistered box (---) on the Temporary Registration screen display a new registration screen.

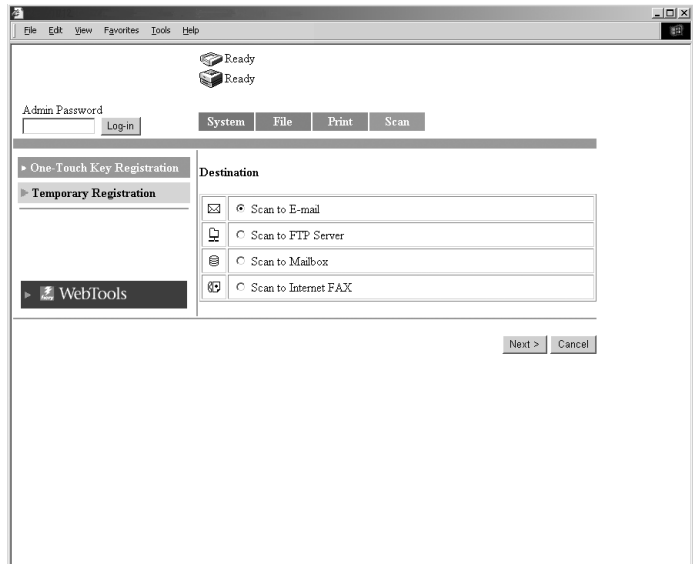

Click the transmission method.

- Scan to E-mail  $(\sqrt{w} p. 2-37)$  $(\sqrt{w} p. 2-37)$
- Scan to FTP Server (☞ [p. 2-39\)](#page-91-0)
- Scan to Mailbox (☞ [p. 2-41](#page-93-0))
- Scan to Internet FAX ( $\mathbb{F}$  [p. 2-42](#page-94-0))

Click the [Cancel] button to return to the previous screen.

#### **Confirming the Setting of a Registered Destination Name**

Click a name from the Temporary Registration screen to display a setup confirmation screen.

[< Back] button: Click the button to change the settings to the entered or selected values and return to the previous screen.

*1-30*

Jsing PageScope Web Connection

# **1.5 Administrator Mode**

By logging into PageScope Web Connection in the Administrator Mode, you can configure or confirm the image controller system.

For details on the log-in procedure in the Administrator Mode, see ["Logging](#page-12-0)  [in Using the Administrator Mode" on page 1-6](#page-12-0).

# **1.5.1 System Tab**

On the [System] tab, information concerning the system configuration of the Digital Copier and settings are displayed.

## **Preference**

This screen appears when you click the [Preference] menu on the [System] tab. The screen is used to specify settings concerning the screen display.

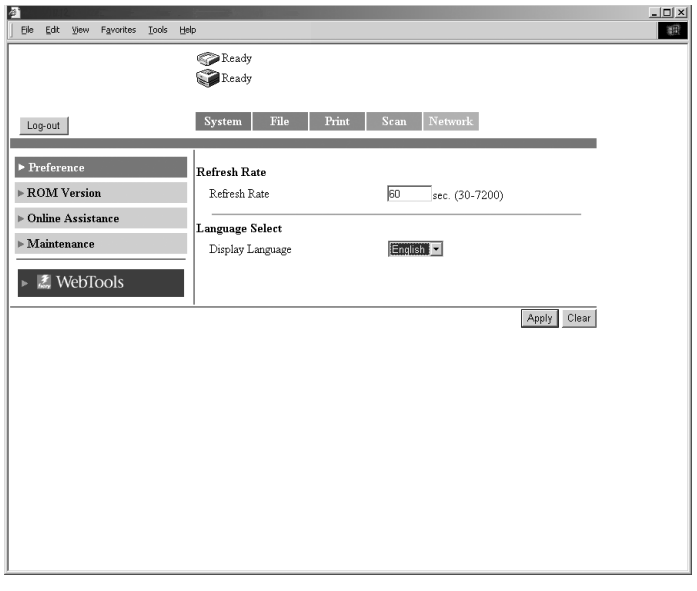

Refresh Rate: Sets the refresh rate of PageScope Web Connection. **Settings** 30 to 7200 sec.

#### 1.5 Administrator Mode

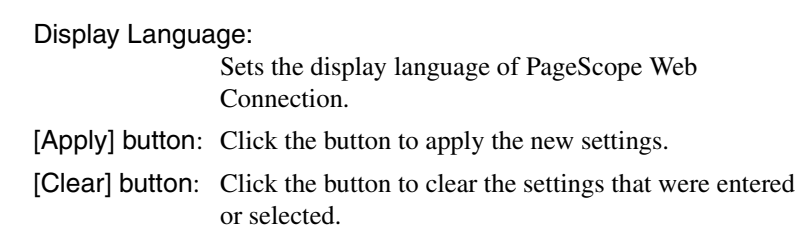

*1-32*

Download from Www.Somanuals.com. All Manuals Search And Download.

#### **ROM Version**

This screen appears when you click the [ROM Version] menu on the [System] tab. It shows the ROM version of the copier, the firmware version of the controller, and other information.

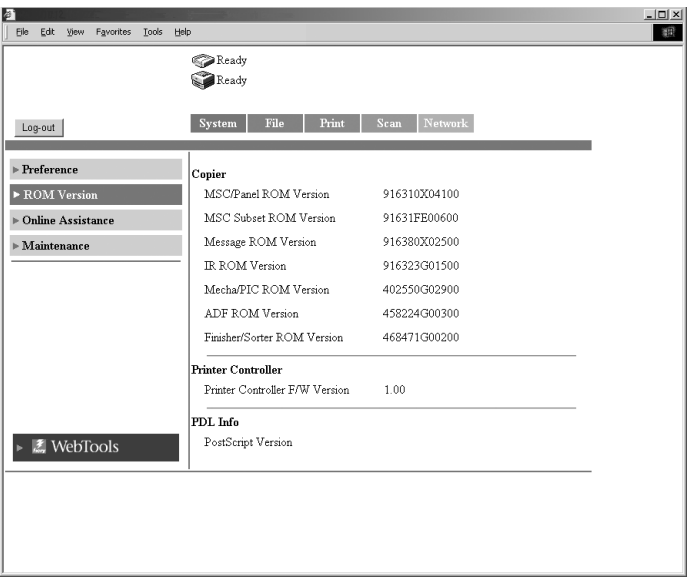

#### **Online Assistance**

This screen appears when you click the [Online Assistance] menu on the [System] tab. You can use the screen to enter information concerning product support.

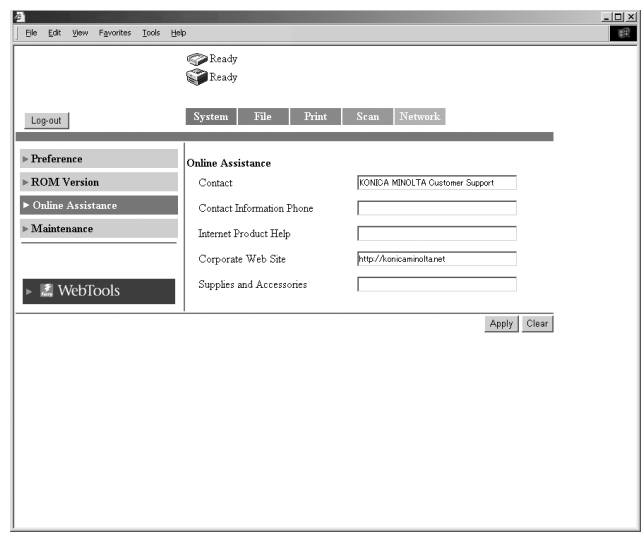

Contact: Enter the support contact for the product. (Can be changed).

```
Contact Information Phone:
```
Enter the phone number of the support contact for the product.

Internet Product Help:

Enter the URL of the product information Web site.

#### Corporate Web Site:

The URL of the manufacturer Web site. (Can be changed).

Supplies and Accessories:

Enter the contact for ordering consumables.

- [Apply] button: Click the button to apply the new settings.
- [Clear] button: Click the button to clear the settings that were entered or selected.

#### **Maintenance**

This screen appears when you click the [Maintenance] menu on the [System] tab. You can use the screen to restart the image controller or initialize the settings (reset to factory default settings).

#### **Restart**

This screen appears when you click the [Restart] sub-menu under the [Maintenance] menu. You can use the screen to restart the image controller.

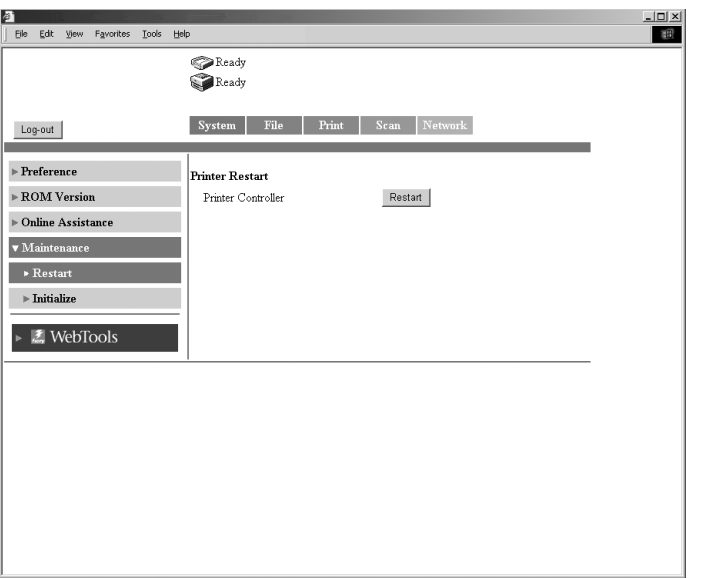

Printer Controller/[Restart] button:

Restarts the image controller. Click the [Restart] button to show a screen used to confirm whether to execute the restart operation. Click the [Yes] button on the confirmation screen to restart the image controller.

#### **Initialize**

This screen appears when you click the [Initialize] sub-menu under the [Maintenance] menu. You can use the screen to initialize the image controller settings (reset to factory default settings).

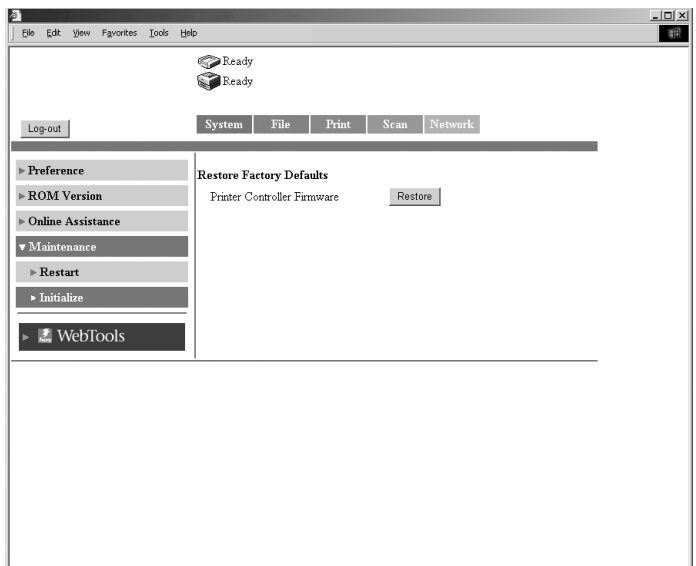

Printer Controller Firmware/[Restore] button:

Resets the image controller settings to factory default. Click the [Restore] button to show a screen used to confirm whether to execute the initialization. Click the [Yes] button on the confirmation screen to reset the image controller settings to factory default.

# **1.5.2 File Tab**

The [File] tab is used to manage the mailboxes in the hard disk.

## **Mailbox**

This screen appears when you click the [Mailbox] menu on the [File] tab. It shows a list of mailboxes in the hard disk.

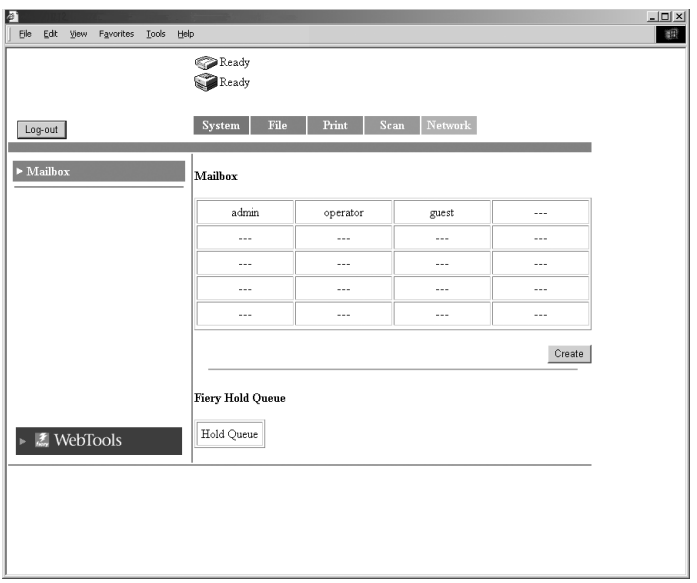

#### **Note**

• The operation is similar to that of the mailboxes of the User Mode. See ["Mailbox" on page 1-15](#page-21-0).

[Create] button: Click the button to display a screen used to create a new mailbox.

#### Creating a Mailbox

Click the [Create] button on the mailbox list screen to show a screen used to create a mailbox.

Up to 20 mailboxes can be created.

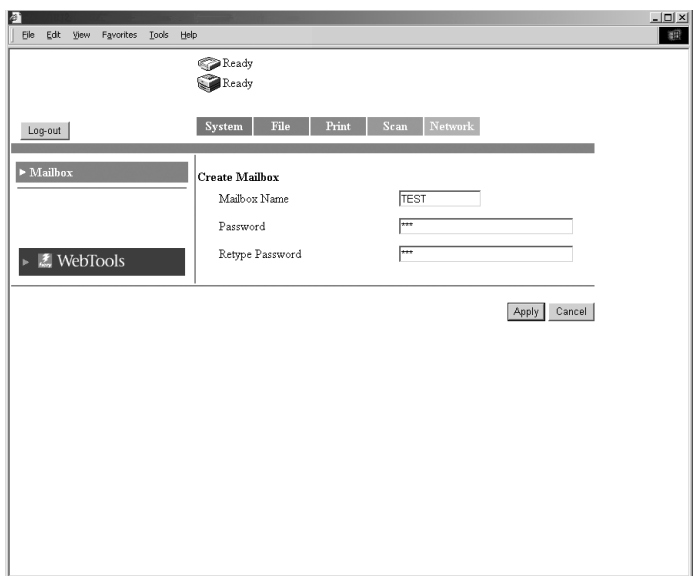

Mailbox Name: Enter the mailbox name. (Enter up to 12 characters.)

Password: Enter the password. You can also select not to use a password. (Enter up to 40 characters.)

Retype Password:

Re-enter the string that you entered in the "Password" box.

[Apply] button: Click the button to apply the new settings.

[Cancel] button: Click the button to clear the settings that were entered or selected.

1.5 Administrator Mode

#### Deleting a Mailbox

To delete a mailbox, select the mailbox you wish to delete from the mailbox list and open the file list in the mailbox. (Enter the password as necessary.) Click the [Delete Mailbox] button at the lower right corner of the file list screen to delete the mailbox and return to the mailbox list screen.

#### **Note**

• When deleting a mailbox, also delete the one-touch key registration with the destination set to that mailbox. (The one-touch key registration is not automatically deleted.) (See [p. 1-26](#page-32-0).)

# **1.5.3 Print Tab**

The [Print] tab is used to configure the image controller.

## **Local Interface**

This screen appears when you click the [Local Interface] menu on the [Print] tab. The screen is used to show or set information concerning the local port.

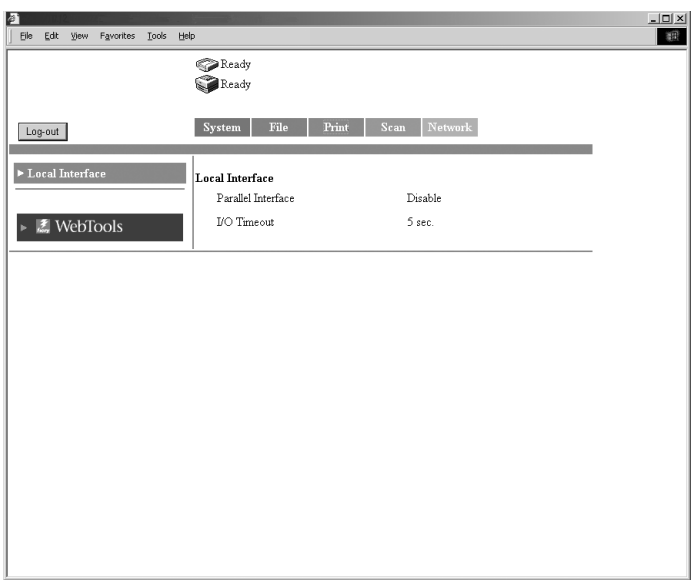

Parallel Interface:

This setting is displayed when "Enable Parallel Port" is selected within controller setup mode.

 $I/O$  Timeout: Enter the wait time (second(s)) that is used to determine the completion of the job after the data received through the parallel port stops.

# **1.5.4 Scan Tab**

The [Scan] tab is used to enter and confirm settings concerning mail transmission and delete all one-touch keys.

## **Scan Setting**

This screen appears when you click the [Scan Setting] menu on the [Scan] tab. The screen is used to enter and confirm settings concerning mail transmission.

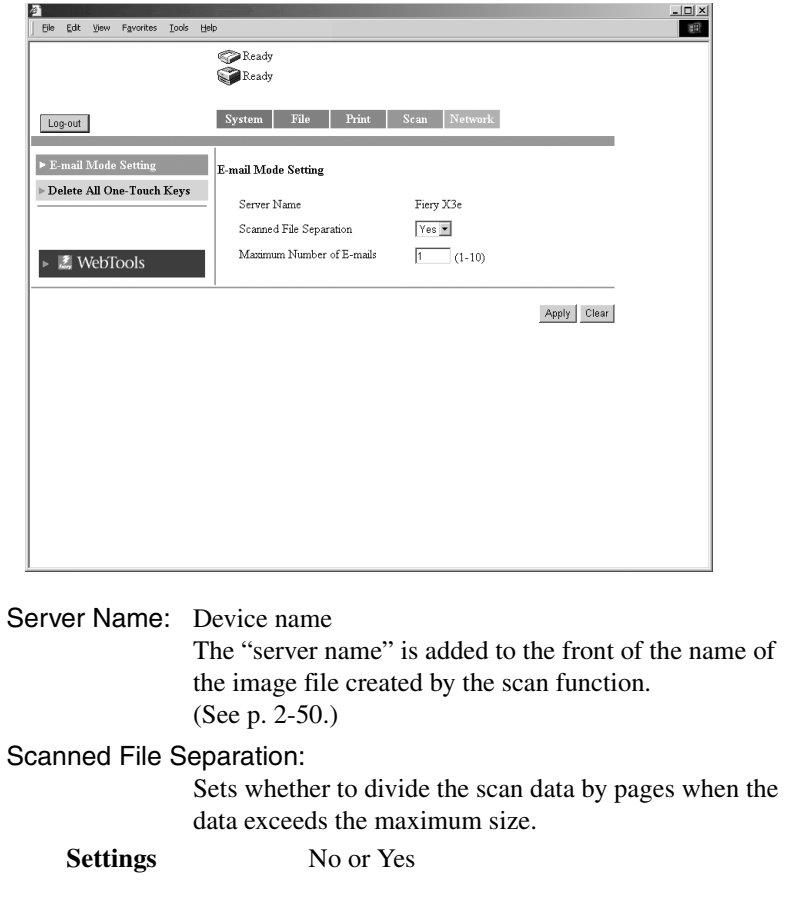

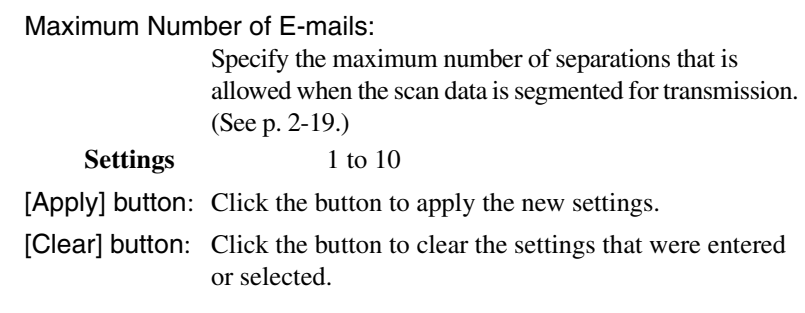

## **Delete All One-Touch Keys**

This screen appears when you click the [Delete All One-Touch Keys] menu on the [Scan] tab. The screen is used to delete settings registered to the one-touch keys.

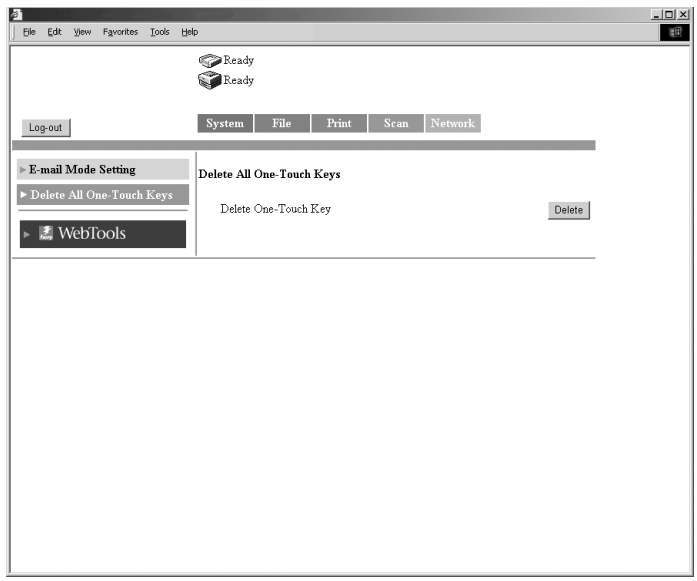

Delete One-Touch Key/[Delete] button:

Click the button to delete all settings registered to the one-touch keys.

# **1.5.5 Network Tab**

The [Network] tab shows settings concerning the IC-401 network.

## **Summary**

This screen appears when you click the [Summary] menu on the [Network] tab. It shows a summary of the image controller interface (TCP/IP settings).

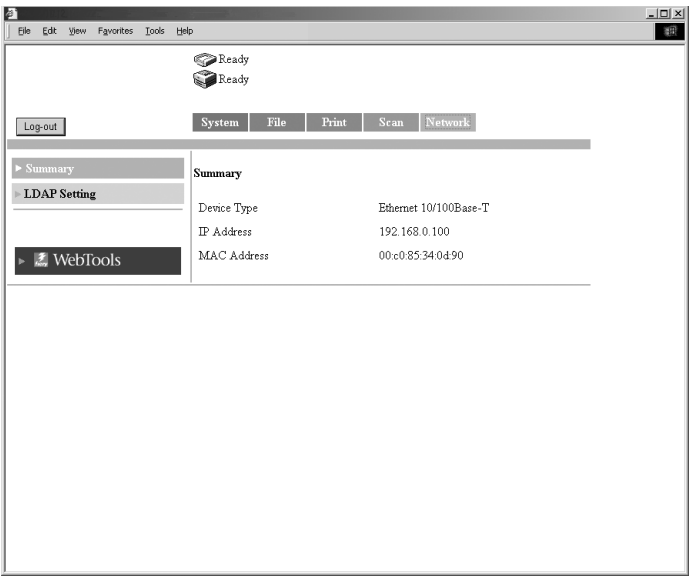

Device Type: Interface type

IP Address: IP address of the image controller

MAC Address: MAC address of the image controller

## **LDAP Setting**

This screen appears when you click the [LDAP Setting] menu on the [Network] tab.

This screen is used to specify settings concerning LDAP search functions.

#### **Note**

- When using LDAP search functions with Fiery, a Kerberos authentication server (including DNS functions) must be provided.
- Because DNS name resolution is required with Kerberos authentication, the following DNS settings must be made to Fiery settings in advance.
	- DNS server IP address: Input the DNS server IP address.
	- Domain name: Input the name of the domain to which Fiery belongs.
	- Host name: Input the Fiery host name.
- If the settings for Time Zone / Date / Time in Fiery do not match the time settings in the LDAP server, then it may not be possible to connect to the LDAP server.
- If Internal Error=-5 is displayed when searching, this may mean that the LDAP server is not configured correctly. If this happens, please check LDAP server settings.

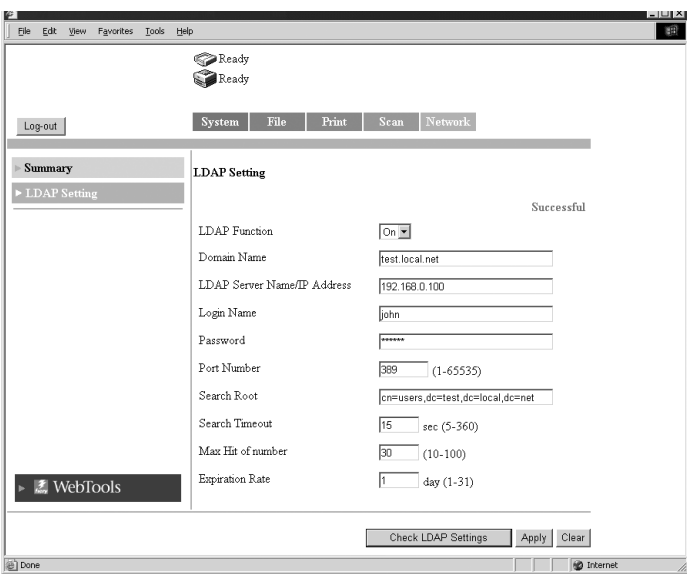

LDAP Function:

Use this setting to turn LDAP search on or off.

Domain Name: Input the name of the domain to which the LDAP server belongs.

```
LDAP Server Name/IP Address:
```
Input the LDAP server address.

The initial default setting is blank.

You can input the LDAP Server Name or IP Address.

Login Name: Input the user name.

Password: Input the password. For LDAP authentication, care must be taken since the password is sent on the network with cleared text.

- Port Number: Enter the LDAP server port number. The initial default setting is 389.
- Search Root: Input the search start point. (ex: dc=ldapsv, dc=local) The initial default setting is blank.

#### 1.5 Administrator Mode

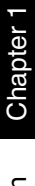

Search Timeout:

Input a timeout value (seconds) for LDAP communication.

The initial default setting is 15 seconds.

#### Max Hit of number:

Input a value that specifies the maximum number of hits that can be accepted for LDAP search results. The initial default setting is 30.

#### Expiration Rate:

LDAP search results are retained within Fiery, which accesses the LDAP server at fixed intervals to update information. This specifies that interval for renewal.

[Check LDAP settings] button:

Click this button to check whether the server can be accessed (logged into) using the currently configured settings.

[Apply] button: Click the button to apply the new settings.

[Clear] button: Click the button to clear the settings that were entered or selected.

# **Chapter 2**

# Using the Scanner Mode

Download from Www.Somanuals.com. All Manuals Search And Download.

# **2.1 Overview**

The following types of scanner modes are available on the Digital Copier. Use the appropriate type that matches your network environment and application.

- Scan to E-mail: Sends scanned data as an attachment to an e-mail  $(\mathbb{F} \mathbb{F} p. 2-3)$  $(\mathbb{F} \mathbb{F} p. 2-3)$  $(\mathbb{F} \mathbb{F} p. 2-3)$
- Scan to FTP Server: Sends scanned data to an FTP server (☞[p. 2-4](#page-56-0))
- Scan to Mailbox: Sends scanned data to the controller HDD ( $\mathbb{F}\$ [p. 2-5](#page-57-0))
- Internet FAX:

Attaches the scanned data to an e-mail and sends it to a device that supports Internet FAX ( $\mathbb{F}$ [p. 2-6](#page-58-0))

\* Scanned data: Image data scanned using the Digital Copier.

#### **Note**

• This manual does not cover the operating procedures of Fiery Remote Scan 5. For details, see the manual that came with the controller.

# <span id="page-55-0"></span>**2.1.1 Scan to E-mail**

- Sends the scanned image data as an attachment file to an e-mail.
- Suitable for sending low-resolution data.
- Requires a network environment with a mail server.

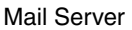

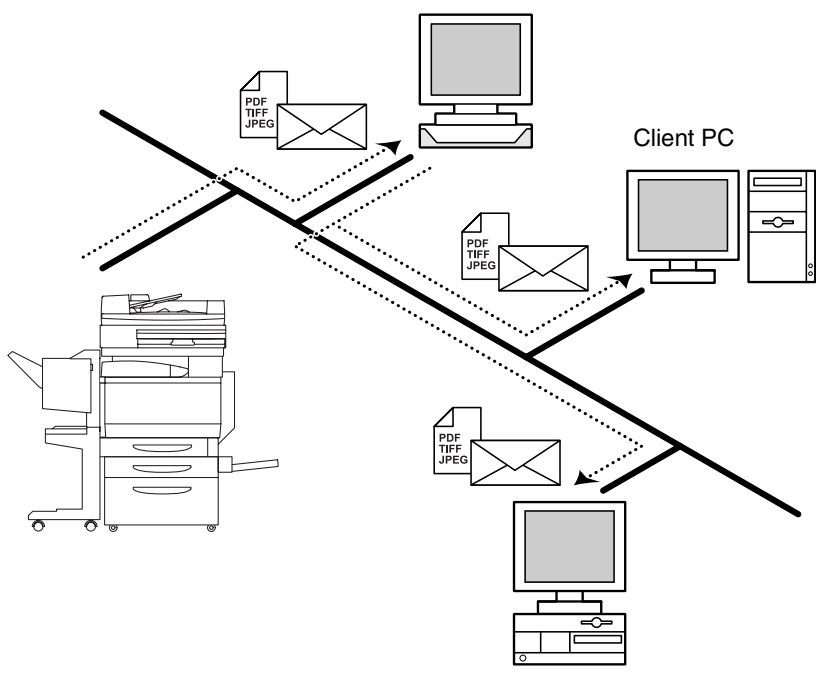

Client PC

# <span id="page-56-0"></span>**2.1.2 Scan to FTP Server**

- Sends the scanned image data to a specified folder on the FTP server.
- Suitable for sending high-resolution data.
- Requires a network environment with an FTP server.
- Allows you to select whether to send information indicating the storage location of the image data by e-mail using the e-mail notification function (See [p. 2-18](#page-70-0)). (A mail server is required for using the e-mail notification function.)
- Possible to access FTP servers on the Internet via a proxy server. (A proxy server is required.)

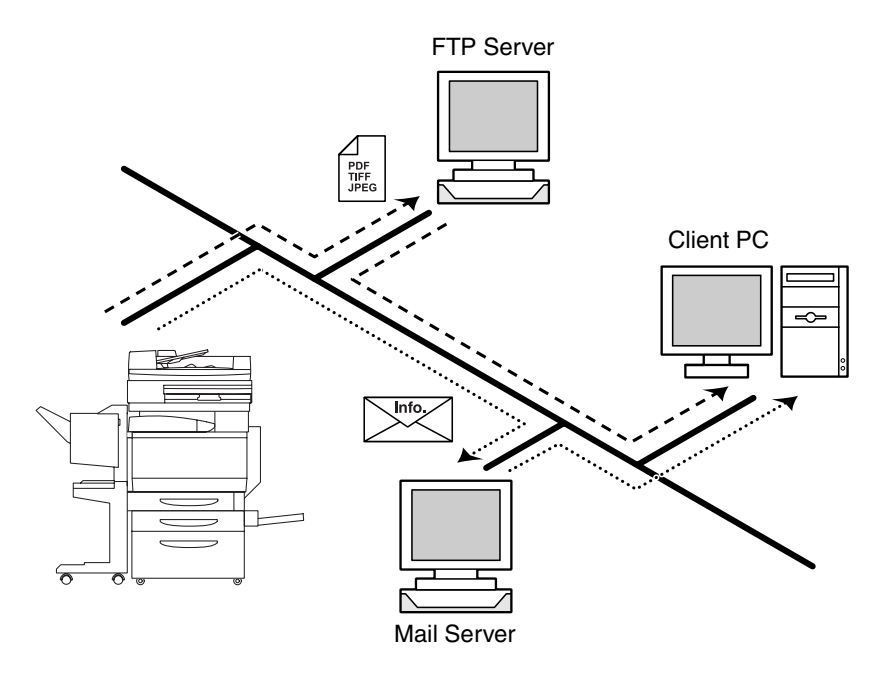

# <span id="page-57-0"></span>**2.1.3 Scan to Mailbox**

- Sends the scanned image data to a specified folder (Mailbox) on the controller HDD.
- Suitable for sending high-resolution data.
- Allows you to select whether to send information indicating the storage location of the image data by e-mail using the e-mail notification function (See [p. 2-18](#page-70-0)). (A mail server is required for using the e-mail notification function.)

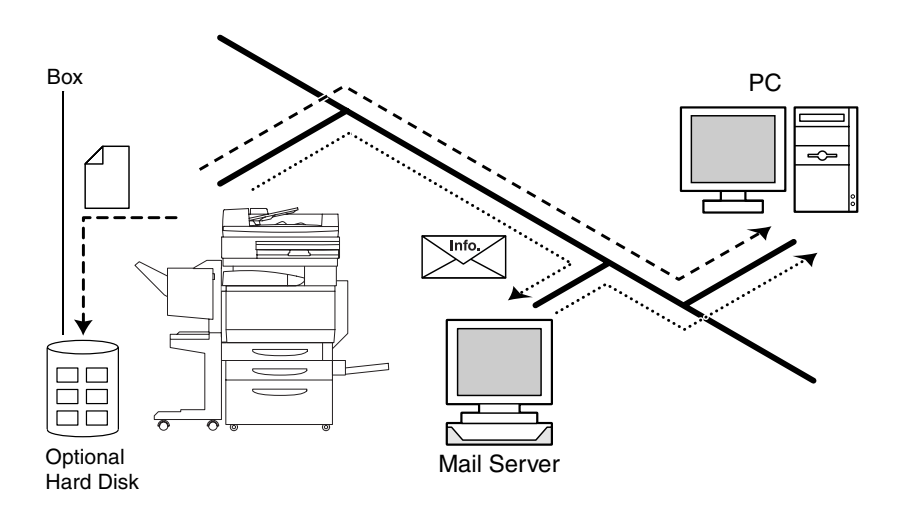

# <span id="page-58-0"></span>**2.1.4 Internet FAX**

#### **Transmission**

- Attaches the scanned image data to an e-mail and sends it to a device that supports Internet FAX.
- The image data is sent in the following format: TIFF,  $200 \times 200$  dpi, monochrome, A4/Letter size, with MH compression.

#### **Note**

- When sending document data using Internet FAX, you must check whether the receiving side is capable of receiving Internet FAX in advance.
- If a document larger than A4/Letter size is scanned, the document is automatically compressed and transmitted as A4/Letter size.

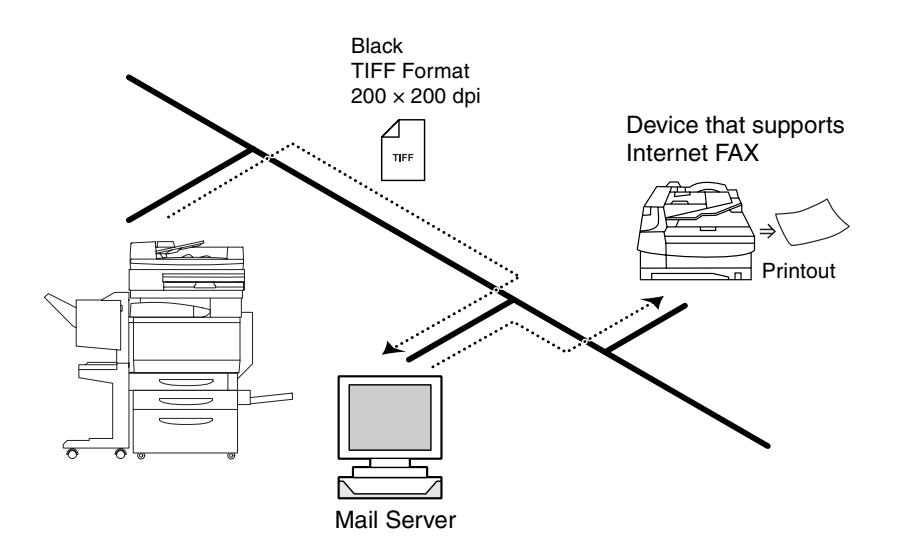

#### **Reception**

- Receives e-mails sent from a device that supports Internet FAX and prints out the data.
- The following image data can be received. TIFF format,  $200 \times 200$  dpi/200  $\times$  100 dpi, monochrome, A4/Letter size, and MH/MR/MMR compression.

#### **Note**

If a document larger than A4/Letter size is received, the document is automatically compressed and printed as A4/Letter size.

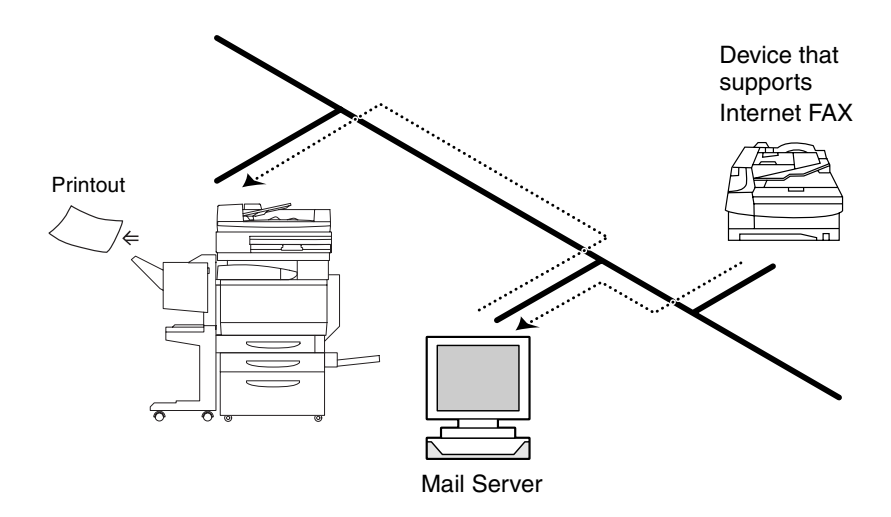

# **2.1.5 Environment Required for Sending Image Data**

The following environment is required to send image data (send and receive for Internet FAX) using the scan function.

#### **Note**

All scan functions can only be used under a TCP/IP network environment.

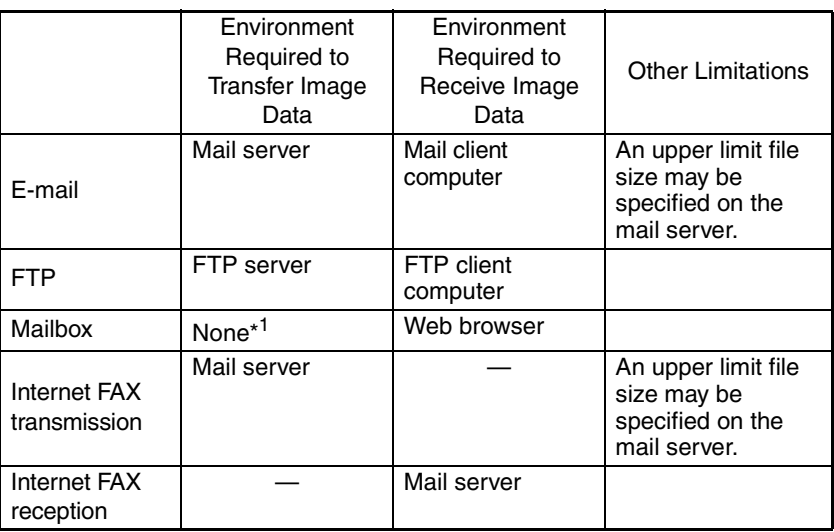

\*1: Since the image data is transferred directly to the mailbox in the controller HDD, servers such as the mail server are not needed.

# **2.2 Controller Setup Items**

The following settings must be made on the controller side to use the scan function.

# **2.2.1 Network Protocol Settings**

Network communications using the TCP/IP protocol must be possible. Use the [Setup Mode] on the controller operation panel to enter the settings. For details on the setup items and procedure, see the Controller User Manual.

# **2.2.2 Scan Settings**

Use the "Administration Mode" of PageScope Web Connection and the [Setup Mode] on the controller operation panel to enter the settings. For details on PageScope Web Connection, see chapter 1, [" Using PageScope Web](#page-7-0)  [Connection"](#page-7-0).

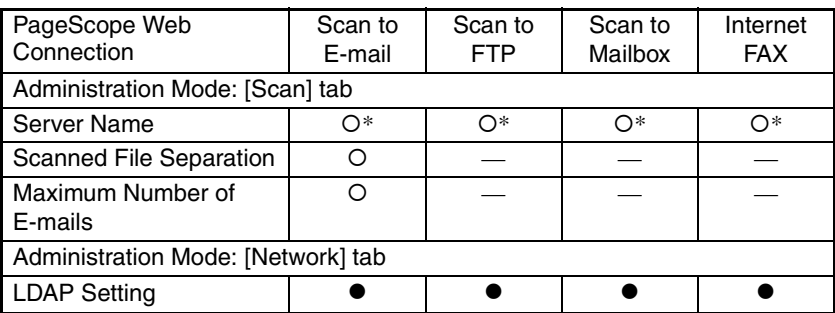

 $\circ$ : required, —: Not required,  $\bullet$ : Required depending on the environment

\*: Check the settings.

#### 2.2 Controller Setup Items

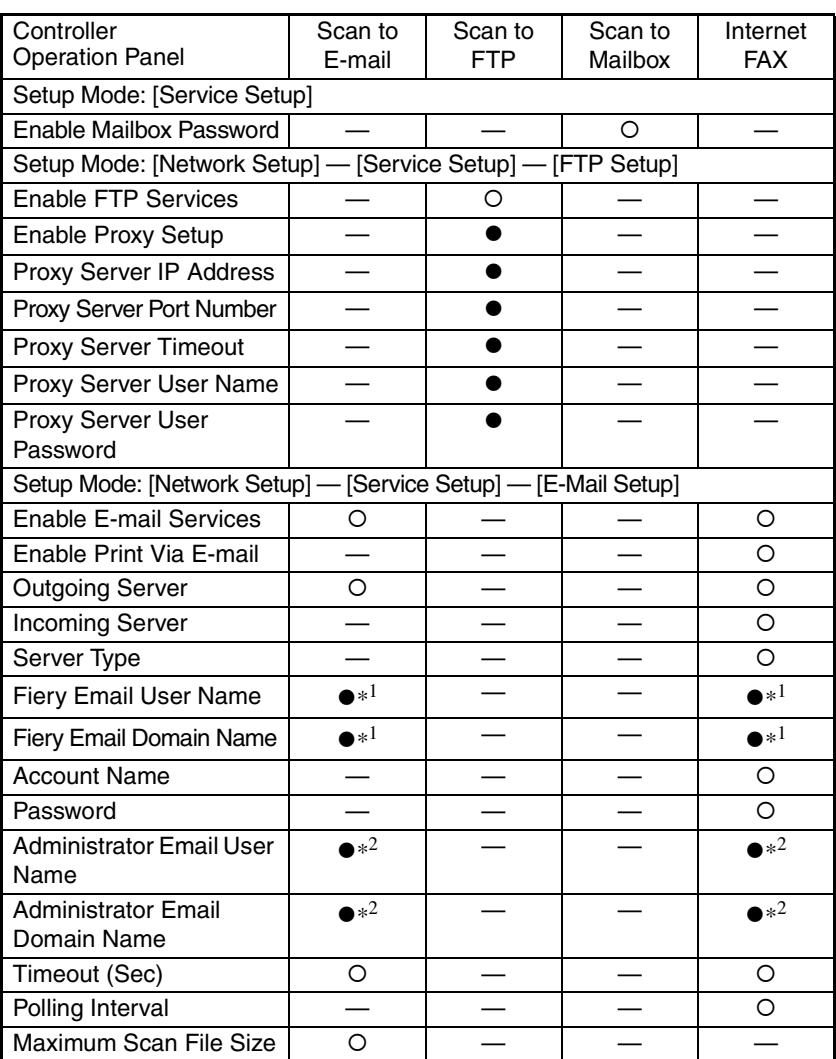

{: required, z: Required depending on the environment, —: Not required

- \*1: The sender (From) address is Fiery Email User Name@Fiery Email Domain Name. (See [p. 2-20.](#page-72-0))
- \*2: Administrator Email User Name@Administrator Email Domain Name is the error notification destination if the mail does not reach the recipient for some reason. (See [p. 2-20.](#page-72-0)) However, if the mail is not transmitted, the error is not notified.

*2-10*

Download from Www.Somanuals.com. All Manuals Search And Download.

# **2.3 Setup Items for Scanning**

When transferring image data using the scan function, the following items can be entered on the copier operation panel.

# **2.3.1 Entering the Setup Screen**

- 1. Press the [Scan] key.
- 2. Touch the desired tab from [Address], [Scan Mode], [Original Setting], and [MISC].

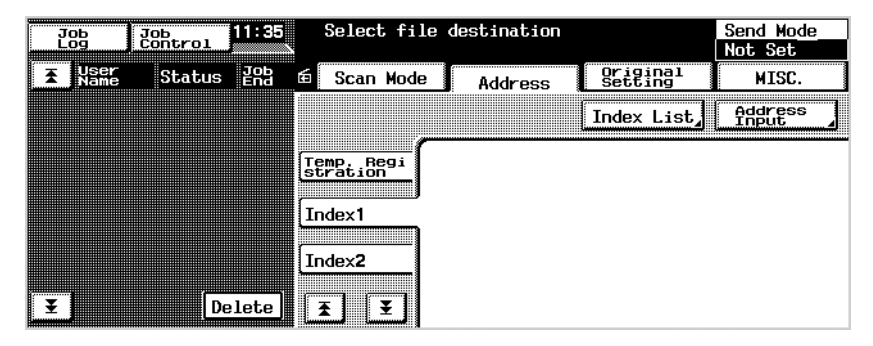

## <span id="page-64-0"></span>**2.3.2 Address Tab**

You can specify the transmission destination of the image data.

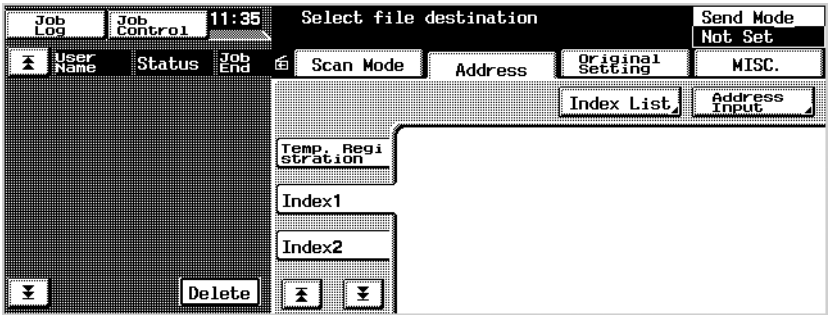

[Temp. Registration]:

Key registered using [Temp Registration] on PageScope Web Connection. After the scanning is complete, the key is automatically cleared.

[Index]: Touch Index to show the key registered using [One Touch Key Registration] on PageScope Web **Connection** 

[Address Input]:

When transferring image data using e-mail or Internet FAX, you can send the data by directly entering the mail address. (One address only)

#### **Note**

• Multiple transmission destinations can be specified for mail transmission and Internet FAX. You can specify up to 50 addresses using up to 1800 characters. In addition, addresses can be specified using the one-touch key and address entry (one address entry only) simultaneously.

[MISC]: When transferring image files using "Scan to FTP Server" or "Scan to Mailbox", you can select the e-mail notification destination (see [p. 2-18](#page-70-0)) from the registered one-touch keys.

#### **Note**

• The [Notification Address] that is selected under the [MISC] tab has priority over [Notification Address] that is registered to the one-touch key.

## **2.3.3 Scan Mode Tab**

You can specify the transmission method of the document.

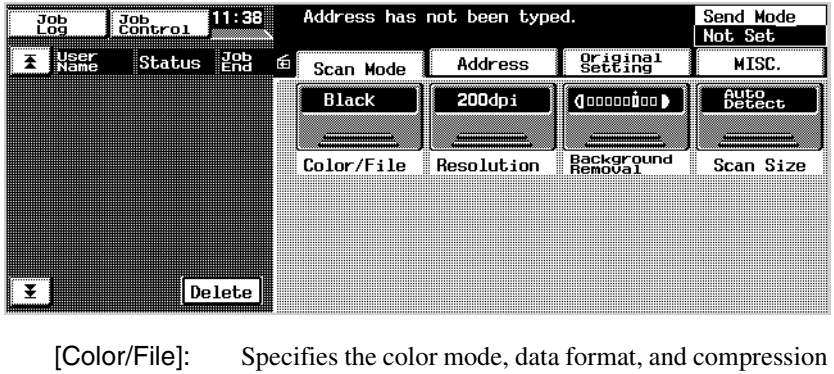

method.

#### **Settings**

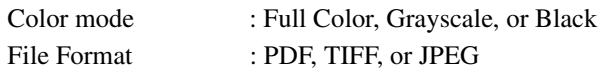

#### **Note**

If the transmission destination is set to a mailbox, the file format is specified when the data is downloaded from the mailbox to the computer. You do not have to set the format using [File Format] on this screen.

Compression Level : High Quality, Standard, or High Compression

#### **Note**

• If [Color Mode] is set to [Black], [Compression Level] does not appear.

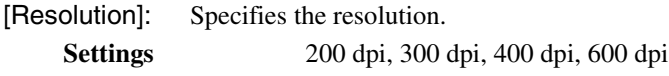

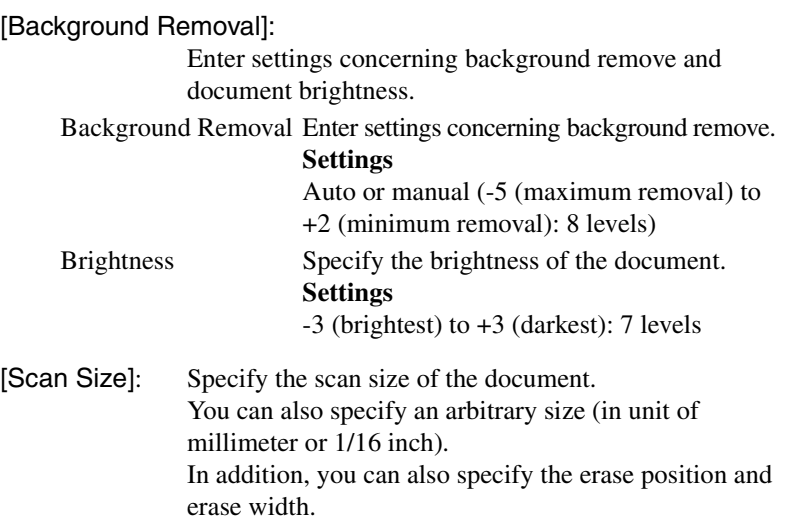

# **2.3.4 Original Setting Tab**

You can specify the document type.

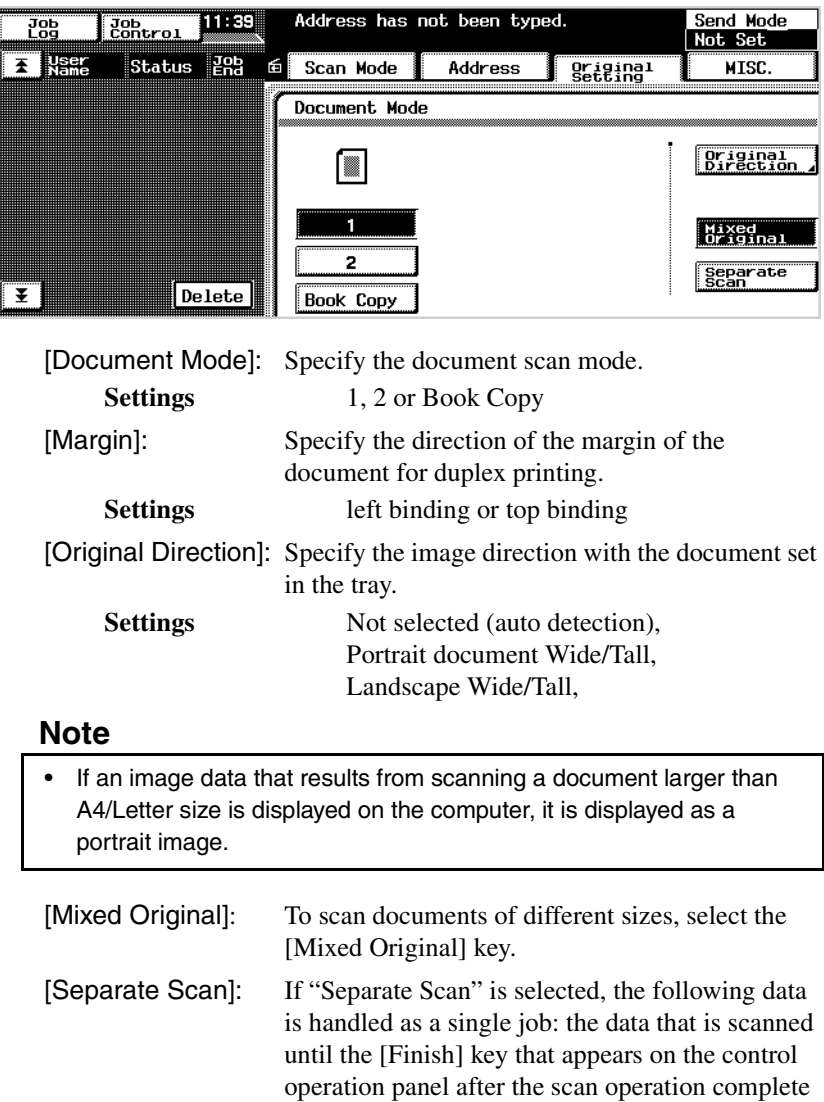

*2-16*

is selected.

# **2.3.5 Checking the Settings on the Destination Device**

Press the [Check] button to view the settings on the destination device.

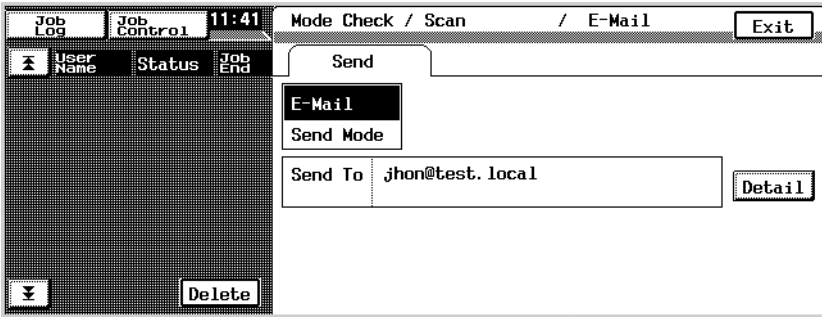

# **2.3.6 Registering the Scan Mode Default Settings**

You can arbitrary specify the default settings of the Scan Mode.

- 1. Press the [Scan] key on the copier operation panel to enter the Scan Mode.
- 2. Select the setting to make the default value in the Scan Mode.
- 3. Press the [Utility] key.
- 4. Touch [Store].
- 5. Touch [Reset Mode].
- 6. Touch [Current Mode].
- 7. Touch [Enter].

You can set the default settings of the Scan Mode to factory default by touching [Factory Default].

# <span id="page-70-0"></span>**2.4 E-Mail Notification**

The e-mail notification function is used to notify using an e-mail the information indicating the storage location of the image data that the scan function created. The image data is not attached to the mail. The side receiving the mail can refer to the information written in the mail text to access the storage location of the image data.

When transmitting image data by selecting a one-touch key (see [p. 2-35](#page-87-0)) that has server transmission or mailbox registered and a Notification Address is set to the selected one-touch key, an e-mail notification is transmitted. You can also specify Notification Address on the operation panel of the copier. (See [p.](#page-64-0)  [2-12](#page-64-0).)

#### **Note**

• Mails that are transmitted by the e-mail notification function are transmitted according to the mail transmission settings. You must set the mail transmission settings to use the e-mail notification function.

# **2.4.1 Notified Information**

The following information is notified by mail.

#### **For server transmission**

- IP address of the FTP server
- Directory in which the image data is saved
- File name of the image data

#### **Note**

- You may need to enter a user name and a password to access the FTP server.
- The user name and password are not notified by mail.

#### **For mailbox transmission**

- http://IP address of the controller
- Mailbox name
- File name of the image data

#### **Note**

- You may need to enter a password to access the mailbox.
- <span id="page-71-0"></span>The password is not notified by mail.

# **2.5 URL Notification**

The URL notification function is used to notify using an e-mail the URL indicating the storage location of the image data that the scan function created. The image data is not attached to the URL notification mail. The side receiving the URL notification mail can double-click the URL written in the email text to access the storage location of the image data.

#### **A URL notification mail is transmitted in the following cases.**

When the size of the mail exceeds the upper limit specified by Maximum Scan File Size (see [p. 2-23](#page-75-0)) on the Scan to E-mail function In this case, the image data is saved to the controller HDD, and a URL indicating the storage location is transmitted by mail.

#### **Note**

- URL notification mails are transmitted according to the mail transmission settings. You must set the mail transmission settings to use the URL notification function.
- If Scanned File Separation (see [p. 2-24\)](#page-76-0) is set to Yes and the upper mail limit specified by Maximum Scan File Size is exceeded, the image data is first segmented into pages and transmitted. Therefore, the URL notification mail is not transmitted.

However, if the upper mail limit specified by Maximum Scan File Size is exceeded even after separating the data up to the number specified by Maximum Number of E-mails, the image data is saved to the controller HDD, and a URL notification mail is transmitted. (The image data is stored to the HDD without separation.)
## **2.6 Entering the Controller Setup Screen**

You can enter the controller settings from PageScope Web Connection (see chapter 1, [" Using PageScope Web Connection"\)](#page-7-0) or the controller operation panel that is displayed on the copier operation panel. To configure the controller from the controller operation panel, you must display the setup screen.

### **Displaying the Setup Screen**

- 1. On the copier operation panel, touch [Utility] [Controller Details].
- 2. On the controller operation panel, touch [MENU].
- 3. Use the up and down keys to show [Run Setup].
- 4. Touch the key to the right of [Run Setup] to show [Continue to Setup?].
- 5. Touch the key to the right of [OK] to show the setup screen.

# **2.7 Setting the Error Notification Destination**

You can carry out the following steps to specify the destination to notify errors when mails transmitted using the Scan to E-mail, Internet FAX transmission, e-mail notification function, or URL notification function do not reach the destination address. However, if the mail is not transmitted, the error is not notified.

- 1. Show the setup screen from the controller operation panel.
- 2. Select [Network Setup] [Service Setup] [E-Mail Setup] and enter the following settings.

[Administrator Email User Name]:

Specify the E-mail user name of the controller administrator.

[Administrator Email Domain Name]:

Specify the mail server domain name to which the administrator belongs.

#### **Note**

• Administrator Email User Name@Administrator Email Domain Name is the error notification destination.

# **2.8 Setting the Sender (From) Address**

You can carry out the following steps to specify the mail address that appears in the sender (From) line of the mail transmitted by Scan to E-mail, Internet FAX transmission, e-mail notification function, and URL notification function.

- 1. Show the setup screen from the controller operation panel.
- 2. Select [Network Setup] [Service Setup] [E-Mail Setup] and enter the following settings.

[Fiery Email User Name]:

Specify the mail user name of the sender.

[Fiery Email Domain Name]:

Specify the mail server domain name to which the sender belongs.

### **Note**

• The sender (From) address is Fiery Email User Name@Fiery Email Domain Name.

# **2.9 Scan to E-Mail Function**

Below is the setup and operation flow of the mail function.

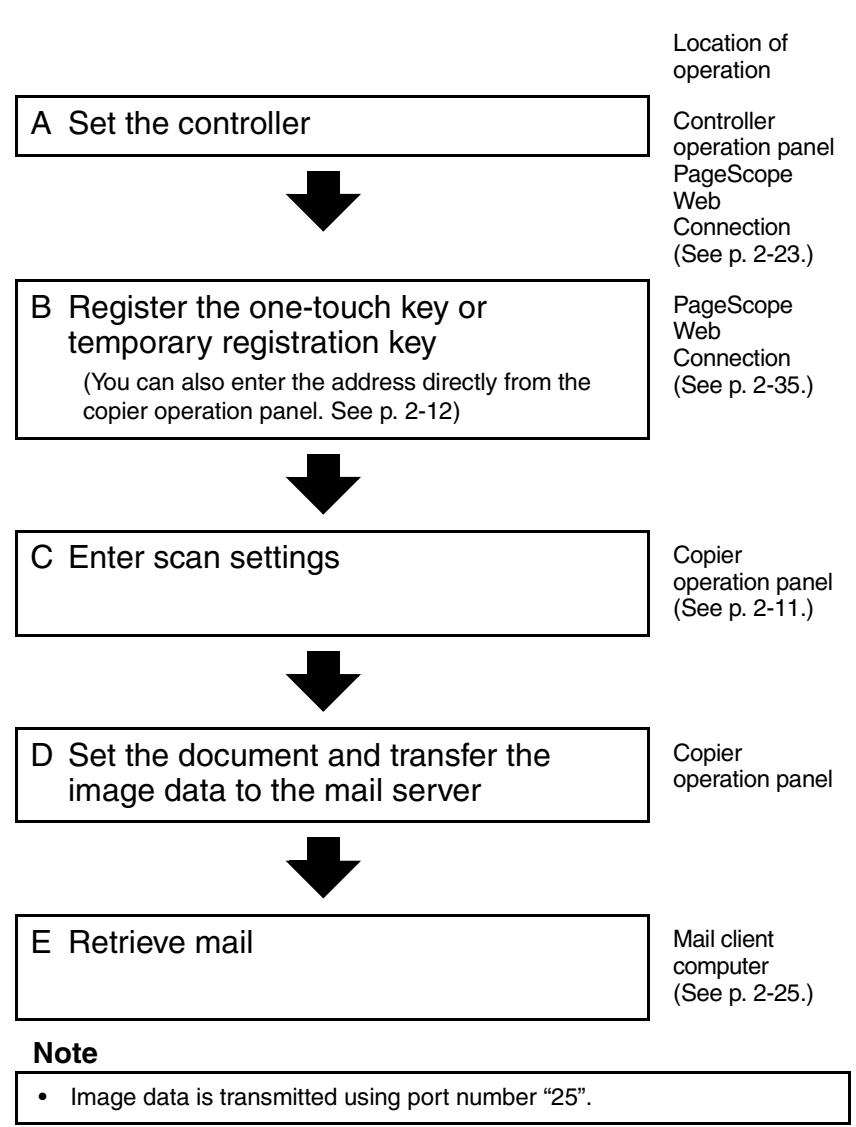

Download from Www.Somanuals.com. All Manuals Search And Download.

## <span id="page-75-0"></span>**2.9.1 Setting the Controller**

To perform mail transmission, enter the settings for accessing the mail server (SMTP server).

- 1. Show the setup screen from the controller operation panel.
- 2. Select [Network Setup] [Service Setup] [E-Mail Setup] and enter the following settings.

[Enable E-mail Services]: Select "Yes".

[Outgoing Server]:

Enter the IP address of the mail server (SMTP).

[Time Out (sec)]:

Set the timeout value for accessing the mail server. Unless there is a specific reason to do so, use the default value.

(common setting for the SMTP server and POP3 server)

<span id="page-75-1"></span>[Maximum Scan File Size]:

Set the maximum transmission mail size.

- 3. Start PageScope Web Connection.
- 4. Enter the password and log into the Administrator Mode.

5. Select [Scan Setting] from the [Scan] tab.

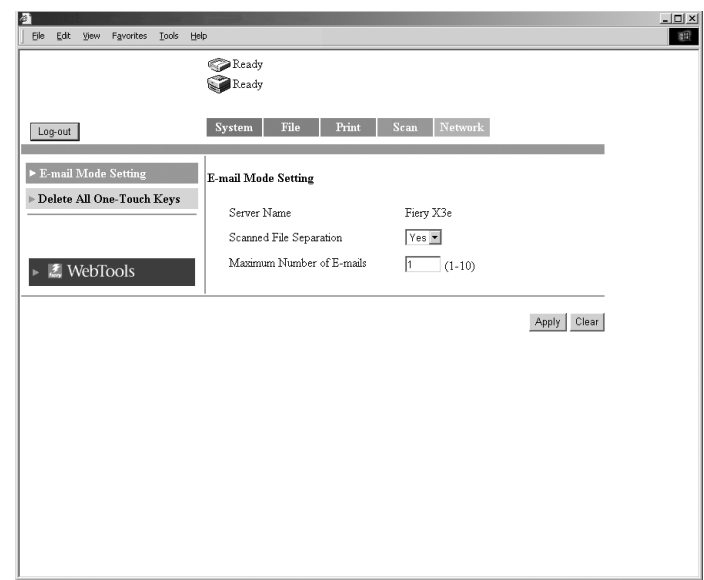

Server Name: The "server name" is added to the beginning of the name of the image file created by the scan function. (see [p. 2-50\)](#page-102-0)

#### Scanned File Separation:

If set to "Yes", the image data is segmented into pages and transmitted when the upper limit specified by Maximum Scan File Size is exceeded.

For the correlation between Maximum Scan File Size (see [p. 2-23\)](#page-75-1), Scanned file Separation, and URL notification function, see ["URL](#page-71-0)  [Notification" on page 2-19](#page-71-0).

<span id="page-76-0"></span>Maximum Number of E-mails:

Specify the number of separations that is allowed when the mail is segmented for transmission.

For the correlation between Maximum Scan File Size (see [p. 2-23\)](#page-75-1), Scanned File Separation, URL notification function, and Maximum Number of E-mails, see ["URL Notification" on page 2-19.](#page-71-0)

## <span id="page-77-0"></span>**2.9.2 Retrieving Mails**

To retrieve mails transferred to the mail server, you must access and retrieve the mail using the mail client computer.

For details on the operation of your mail client software, see the manual or help provided with the software program.

# **2.10 Scan to Mailbox Function**

Below is the setup and operation flow of the Scan to Mailbox function. (For details on the hold period of the image data in the mailbox, see [p. 2-52](#page-104-0).)

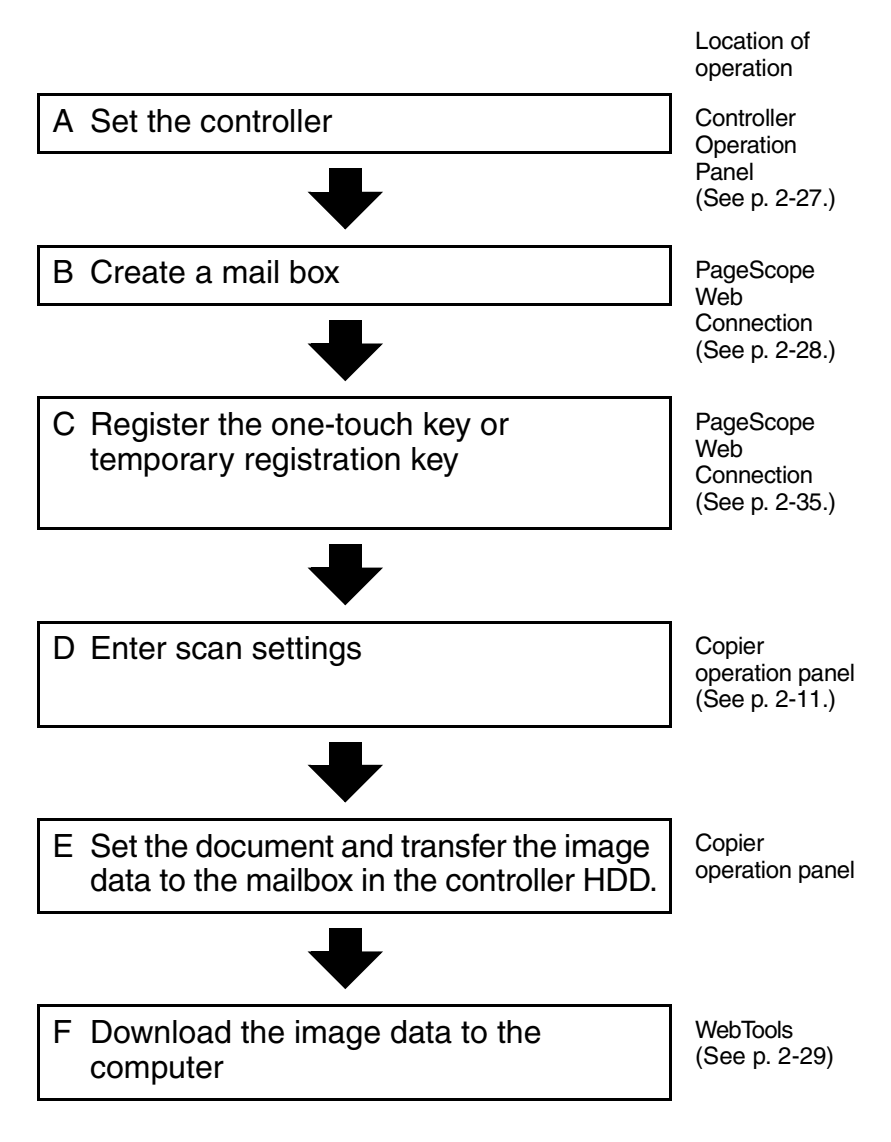

Download from Www.Somanuals.com. All Manuals Search And Download.

#### **Note**

If you use Fiery Remote Scan, you can download the image data in the mailbox to the computer or transfer the data via FTP, E-mail, and other means. For details, see the Controller User Manual.

## <span id="page-79-0"></span>**2.10.1 Setting the Controller**

Enter the setting for allowing passwords to be assigned to mailboxes.

- 1. Show the setup screen from the controller operation panel.
- 2. Select [Server Setup] and enter the following settings.

[Enable Mailbox Password]:

Select "Yes" to allow passwords to be assigned.

## <span id="page-80-0"></span>**2.10.2 Creating a Mailbox**

Create a mailbox, a storage location of the image data.

### **Note**

- "Admin", "Operator", and "Guest" are registered by default.
- 1. Start PageScope Web Connection.
- 2. Enter the password and log into the Administrator Mode.
- 3. Select [Mailbox] from the [File] tab.

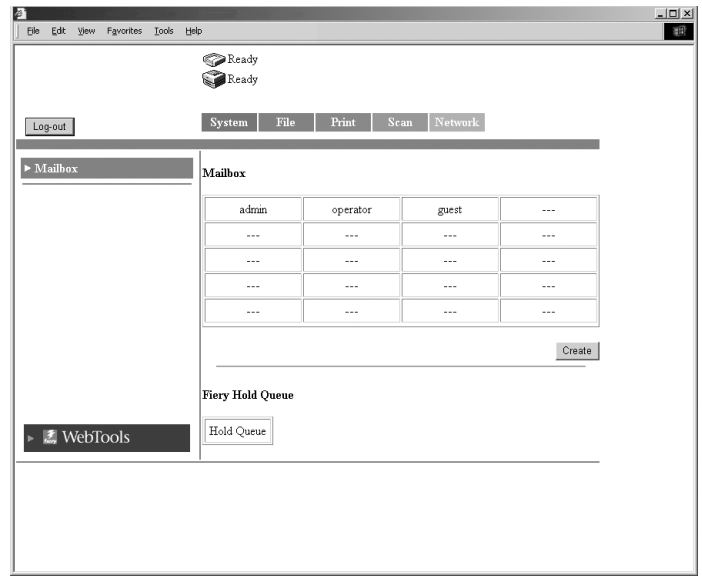

4. Click [Create] to open the Create Mailbox screen.

Enter settings for "Mailbox Name", "Password", and "Retype Password" and click [Apply].

#### **Note**

• Up to 20 mailboxes can be created (including "Admin", "Operator", and "Guest").

## <span id="page-81-0"></span>**2.10.3 Downloading the Image Data to the Computer**

Download the image data from the mailbox in the controller HDD to your computer. Download the image data using WebTools.

- 1. Start PageScope Web Connection.
- 2. Click [WebTools].
- 3. Click [WebScan].
- 4. Enter the mailbox name in [Mailbox] and click [Refresh].
- 5. Enter the password in the password input dialog box.

A list of stored image data is displayed.

- 6. Click the file to be downloaded.
- 7. Select [File Format].
- 8. Click [Save As] to download the file.

### **Note**

If the e-mail notification address is specified, the information indicating the storage location of the image data is notified by mail.

# **2.11 Scan to FTP Server Function**

Below is the setup and operation flow of the Scan to FTP Server function.

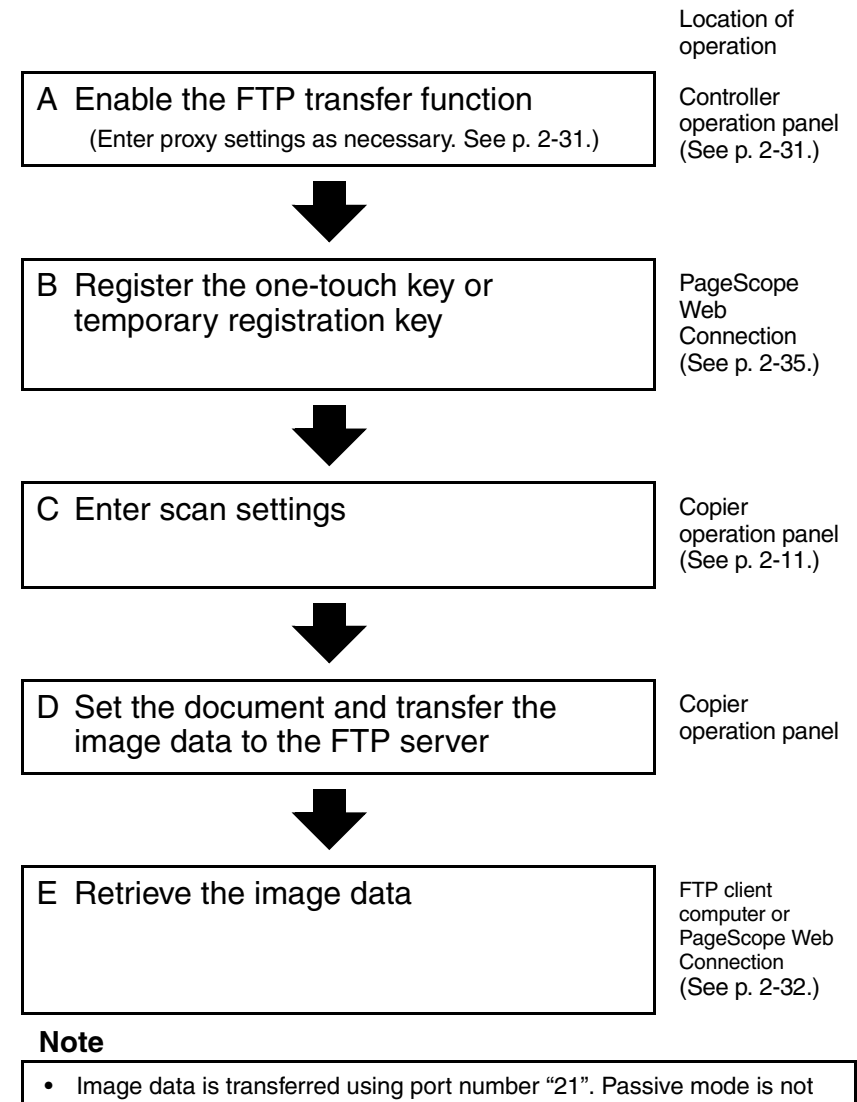

suported.

*2-30*

Download from Www.Somanuals.com. All Manuals Search And Download.

## <span id="page-83-0"></span>**2.11.1 Enabling the FTP Transfer Function**

- 1. Show the setup screen from the controller operation panel.
- 2. Select [Network Setup] [Service Setup] [FTP Setup] and enter the following settings.

```
[Enable FTP Services]:
    Select "Yes".
```
## **2.11.2 Proxy Settings**

Enter proxy settings as necessary. (Consult your network administrator to see if proxy settings are required and the setup details.)

- 1. Show the setup screen from the controller operation panel.
- 2. Select [Network Setup] [Service Setup] [FTP Setup] and enter the following settings.

[Enable Proxy Setup]:

Select "Yes" to enable the proxy settings.

```
[Proxy Server IP Address]:
```
Enter the IP address of the proxy server.

[Proxy Server Port Number]:

Specify the port number of the proxy server.

[Proxy Server Timeout]: Set the timeout value.

[Proxy Server User Name]:

Enter the user name of the proxy server.

[Proxy Server User Password]:

Enter the password of the proxy server.

## <span id="page-84-0"></span>**2.11.3 Retrieving the Image Data**

Retrieve the image data from the FTP server.

The method for retrieving the image data varies depending on the following cases.

Access the FTP server from your FTP client computer and download the image data. You may need to enter a user name and a password to access the FTP server.

#### **Note**

If the e-mail notification address is specified, the information indicating the storage location of the image data is notified by mail. (See [p. 2-18](#page-70-0).)

# **2.12 Internet FAX Transmission Function**

Below is the setup and operation flow of the Internet FAX transmission function.

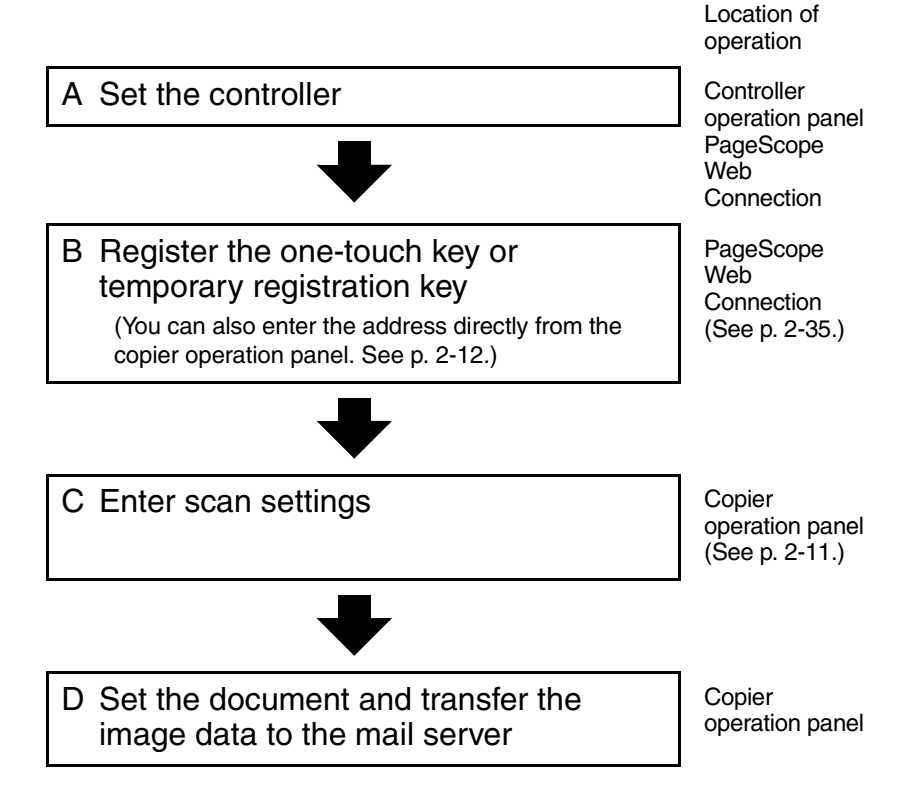

# **2.12.1 Setting the Controller**

Internet FAX Transmission Settings

The image data is transmitted using the same settings as for Scan to E-mail. For details, see the settings of the "Scan to E-mail" controller [\(p. 2-23](#page-75-0)).

#### **Note**

• The "Scanned File Separation" and "Maximum Number of E-mails" settings do not have to be entered, because they are invalid for Internet FAX.

# **2.13 Internet FAX Reception Function**

The settings of the Internet FAX reception function are described below.

## **2.13.1 Setting the Controller**

To receive mails, enter settings for accessing the mail server (POP3/IMAP).

- 1. Show the setup screen from the controller operation panel.
- 2. Select [Network Setup] [Service Setup] [E-Mail Setup] and enter the following settings.

[Enable E-mail Services]:

Select "Yes".

[Enable Print Via E-mail]:

Select "Yes".

[Incoming Server]:

Enter the IP address of the mail server (POP3/IMAP).

[Server Type]: Select the mail server type (POP3/IMAP).

[Account Name]:

Enter the name used to log into the POP3/IMAP server.

[Password]: Enter the password used to log into the POP3/IMAP server.

[Timeout (sec)]:

Set the timeout value for accessing the mail server.

(common setting for the SMTP server and POP3 server)

[Polling Interval (sec)]:

Set the interval for checking received mails.

#### **Note**

If the e-mail contains a title (subject) and text when receiving Internet FAX, the title and text are also printed.

# <span id="page-87-0"></span>**2.14 Registering the One-Touch Key and Temporary Registration Key**

When using the scan function, it is convenient if the transmission destination is registered to the copier operation panel in advance. The transmission destination is registered using PageScope Web Connection.

# **2.14.1 One-Touch Key Registration**

If the one-touch key is registered in advance, you can immediately recall the transmission destination. Since you do not have to enter the transmission destination every time, it is convenient if you register destinations to which you transmit image data frequently.

## **Setup procedure**

- 1. Start PageScope Web Connection.
- 2. Select [One Touch Key Registration] from the [Scan] tab.
- 3. A list of one-touch registration appears. Select an index. [Index 8] is dedicated to group registration. You can register groups for the mail transmission function and the Internet FAX transmission function.

### **Note**

• There are 8 indexes total. The default names are [Index 1], [Index 2], and so on. You can register up to 15 keys in each index from [Index 1] to [Index 6] and [Index 8 (Group)]. Up to 10 keys can be registered in [Index 7].

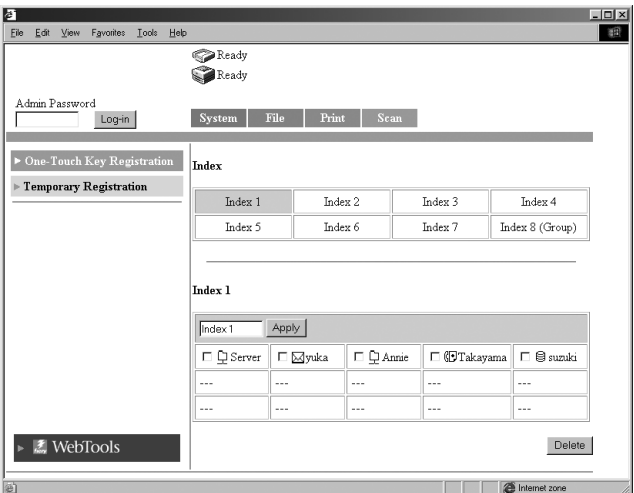

- 4. Click an unregistered box (---).
- 5. Select the transmission method.

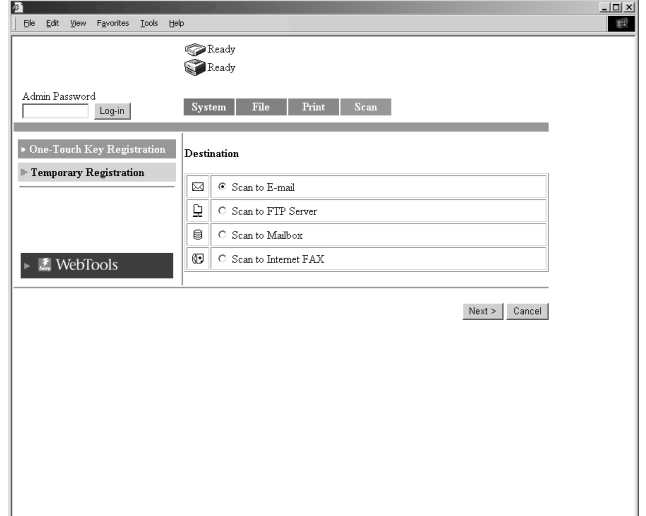

#### **Note**

- For a group registration, the number of characters for the transmission destination address is up to 1800 (up to 50 addresses).
- For registration other than groups, the number of characters for the transmission destination address is up to 72.
- 6. Click [Apply].

The setup items corresponding to the transmission method appear.

## <span id="page-89-0"></span>**When Scan to E-mail is selected**

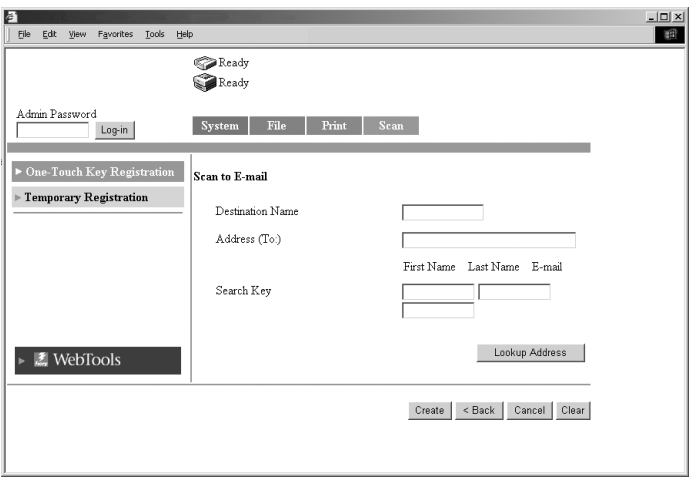

Destination Name:

Enter the name of the one-touch key. **Setting** Up to 12 characters Address (To): Enter the transmission destination address. **Setting** Up to 72 characters, one address When specifying [LDAP Settings] (See [p. 1-44](#page-50-0)), use the following functions.

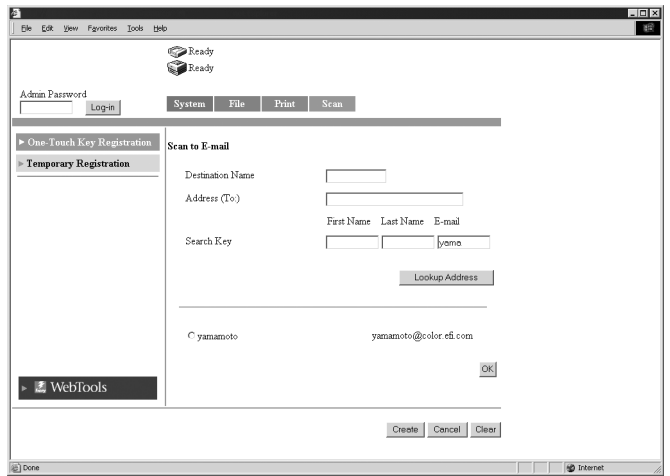

Search Key: By inputting [First Name], [Last Name], or [E-mail] into the empty fields and then clicking the [Lookup Address] button, only those e-mail addresses registered on the LDAP server that correspond to the search key are displayed.

By checking the displayed e-mail addresses and clicking the [OK] button, the name and e-mail addresses are automatically input into the [Destination Name] and [Address (To:)] fields respectively.

#### **Note**

• With an LDAP search, data beginning with the text entered in the [First Name], [Last Name] and [E-mail] fields is searched for. In addition, if text is entered into two or three of the [First Name], [Last Name] and [E-mail] fields, an AND search is performed.

### **When Scan to FTP Server is selected**

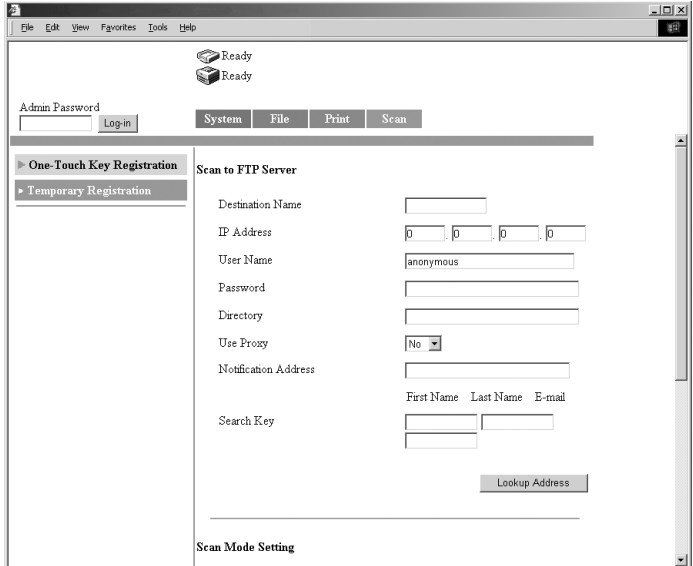

Destination Name:

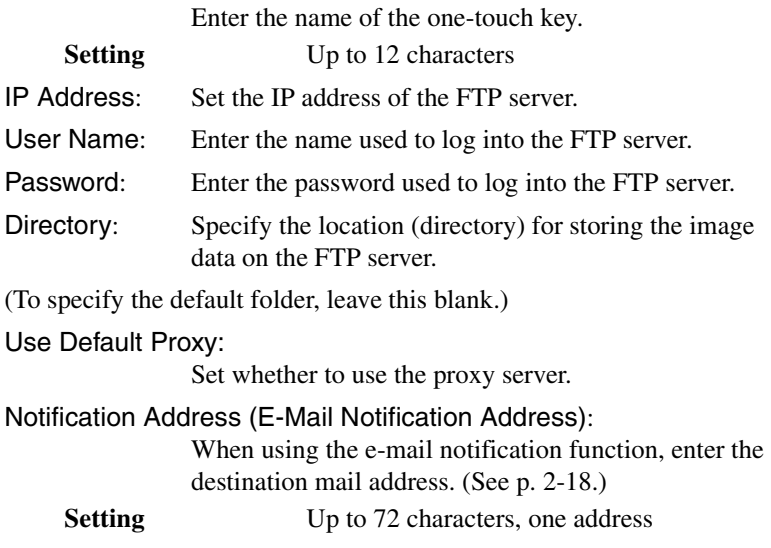

• By using the [Search Key] and [Lookup Address] buttons, you can use the LDAP functions to search and input the [Notification Address]. For details, see ["When Scan to E-mail is selected" on page 2-37.](#page-89-0)

### **When Scan to Mailbox is selected**

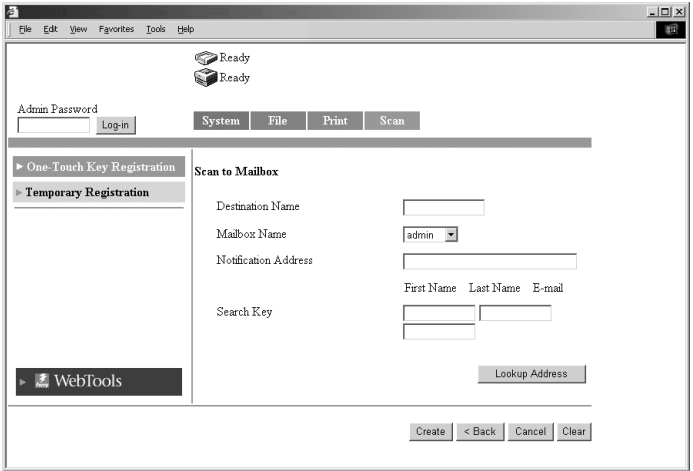

Destination Name:

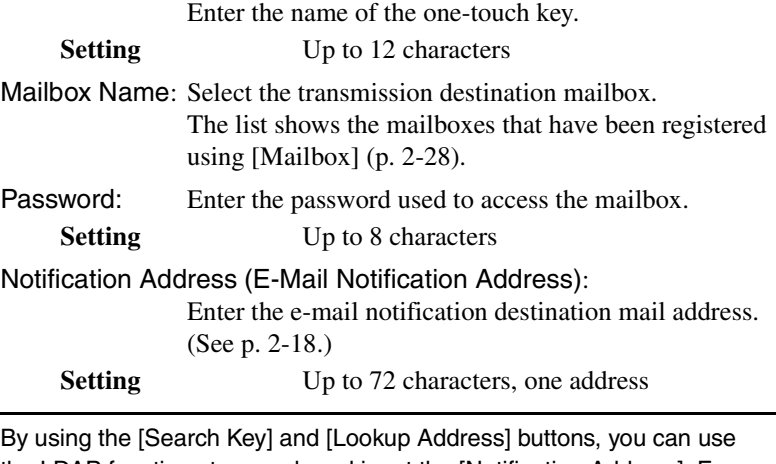

• By using the [Search Key] and [Lookup Address] buttons, you can use the LDAP functions to search and input the [Notification Address]. For details, see ["When Scan to E-mail is selected" on page 2-37.](#page-89-0)

### **When Scan to Internet FAX is selected**

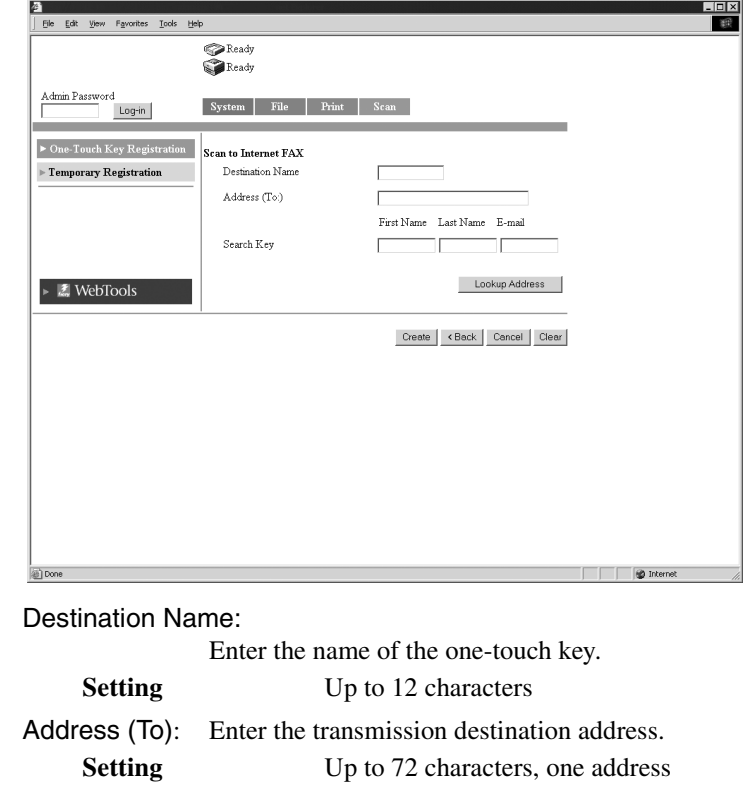

• By using the [Search Key] and [Lookup Address] buttons, you can use the LDAP functions to search and input the [Notification Address].

## **When Scan to E-mail is selected (Group Registration)**

### **Note**

- Group registration is possible only on the [Index 8] mailbox.
- Up to 15 groups can be registered.

Destination Name:

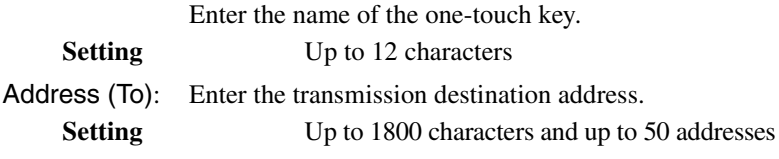

• By using the [Search Key] and [Lookup Address] buttons, you can use the LDAP functions to search and input the destination e-mail address. Multiple e-mail addresses can be input simultaneously using group functions. For details, see ["When Scan to E-mail is selected" on page 2-](#page-89-0) [37.](#page-89-0)

### **When Scan to Internet FAX is selected (Group Registration)**

#### **Note**

- Group registration is possible only on the [Index 8] mailbox.
- Up to 15 groups can be registered.

Destination Name:

Enter the name of the one-touch key.

**Setting** Up to 12 characters

Address (To): Enter the transmission destination address.

**Setting** Up to 1800 characters and up to 50 addresses

• By using the [Search Key] and [Lookup Address] buttons, you can use the LDAP functions to search and input the destination e-mail address. Multiple e-mail addresses can be input simultaneously using group functions. For details, see ["When Scan to E-mail is selected" on page 2-](#page-89-0) [37.](#page-89-0)

## **2.14.2 Temporary Registration Key Registration**

Temporary registration is entered using PageScope Web Connection. The difference from the one-touch registration is that the key is automatically cleared after the transmission process is executed.

When registering a temporary registration key, you can enter the subject and text of the mail and enter scan settings.

### **Setup procedure**

- 1. Start PageScope Web Connection.
- 2. Select [Temporary Registration] from the [Scan] tab.

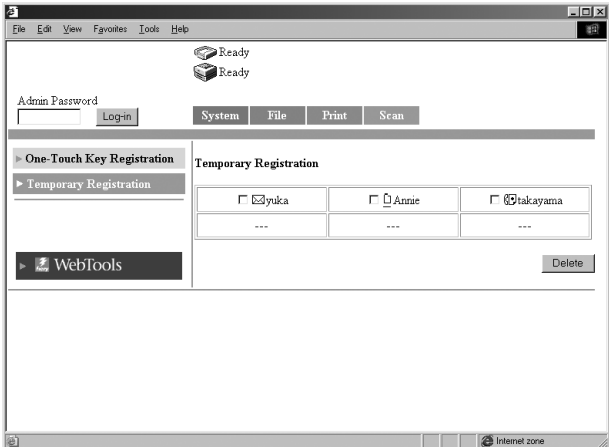

3. Click an unregistered box (---).

4. Select the transmission method.

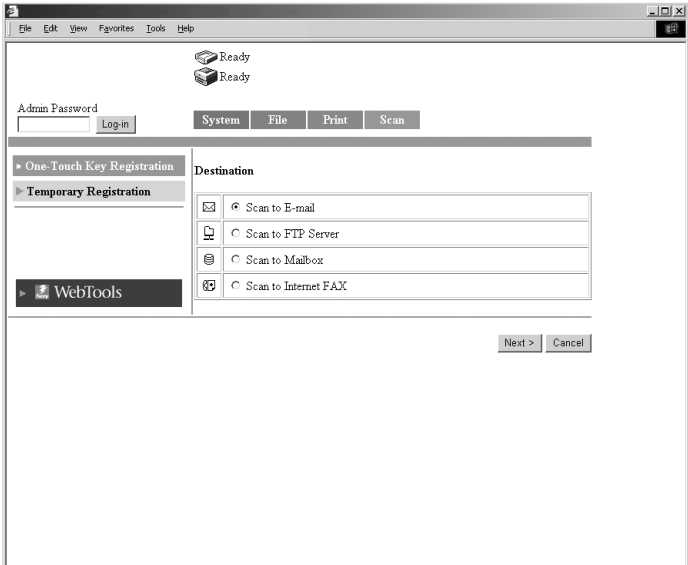

5. Click [Apply]. The setup items corresponding to the transmission method appear.

### **When Scan to E-mail is selected**

Transmission Destination Settings

Destination Name:

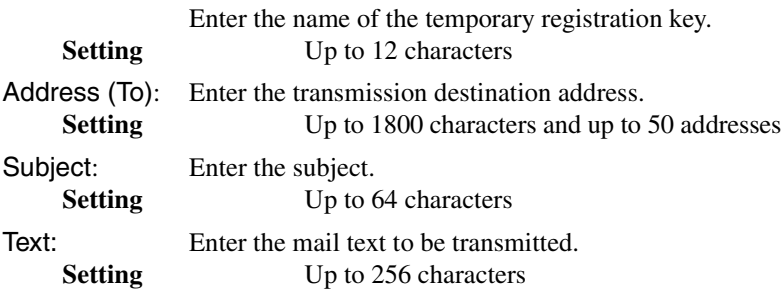

• By using the [Search Key] and [Lookup Address] buttons, you can use the LDAP functions to search and input the destination e-mail address. Multiple e-mail addresses can be input simultaneously using group functions. For details, see ["When Scan to E-mail is selected" on page 2-](#page-89-0) [37.](#page-89-0)

Enter the following settings as necessary.

#### Scan Mode Settings

The scan mode settings below can also be entered from the copier operation panel. (For the possible settings of each item, see Setup Items for Scanning  $(p. 2-11)$  $(p. 2-11)$  $(p. 2-11)$ .)

Original Mode: Specify the document scan mode.

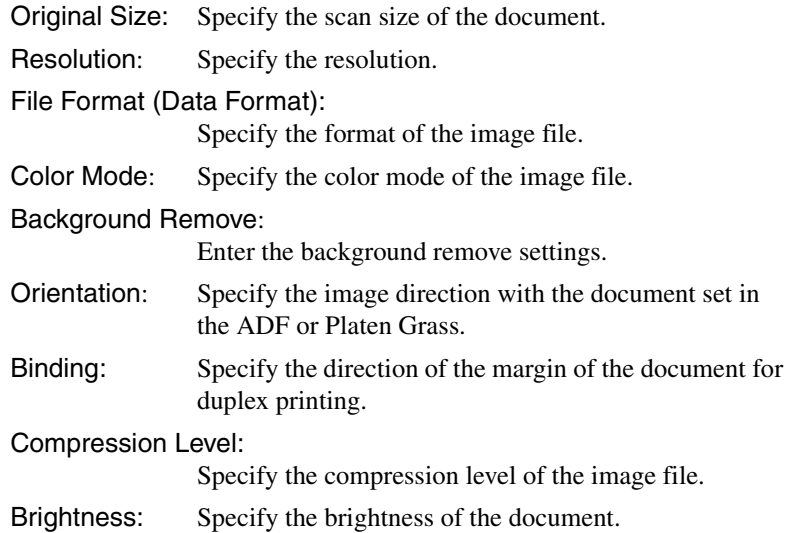

### **When Scan to FTP Server is selected**

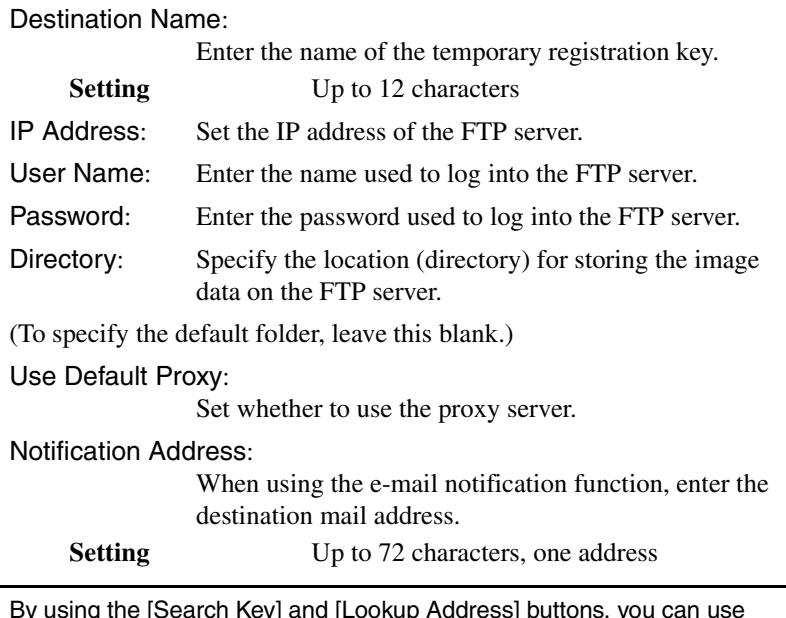

• By using the [Search Key] and [Lookup Address] buttons, you can use the LDAP functions to search and input the [Notification Address]. For details, see ["When Scan to E-mail is selected" on page 2-37.](#page-89-0)

\* Scan Mode Settings (same as for Scan to E-mail)

### **When Scan to Mailbox is selected**

Destination Name:

Enter the name of the temporary registration key.

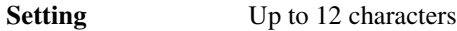

Mailbox Name:

Select the transmission destination mailbox. The list shows the mailboxes that have been registered using [Mailbox] [\(p. 2-28\)](#page-80-0).

Notification Address:

Enter the notification destination mail address.

**Setting** Up to 72 characters, one address

• By using the [Search Key] and [Lookup Address] buttons, you can use the LDAP functions to search and input the [Notification Address]. For details, see ["When Scan to E-mail is selected" on page 2-37.](#page-89-0)

\* Scan Mode Settings (same as for Scan to E-mail)

### **When Scan to Internet FAX is selected**

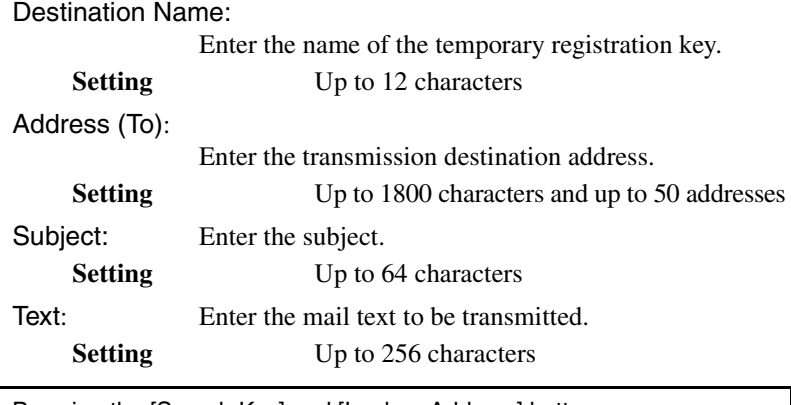

• By using the [Search Key] and [Lookup Address] buttons, you can use the LDAP functions to search and input the destination e-mail address. Multiple e-mail addresses can be input simultaneously using group functions. For details, see ["When Scan to E-mail is selected" on page 2-](#page-89-0) [37.](#page-89-0)

The Scan Mode setup items are the same as those for mail transmission except the following items.

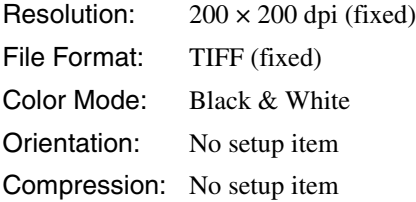

# **2.15 Image Data**

The image data created by the scan function are described below.

# **2.15.1 File Format**

You can select the file format of the image data from TIFF, PDF, and JPEG.

The following extension is added to the file name depending on the file format.

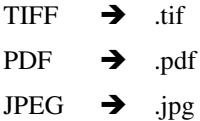

#### **Note**

Some file formats cannot be specified depending on the selected color mode.

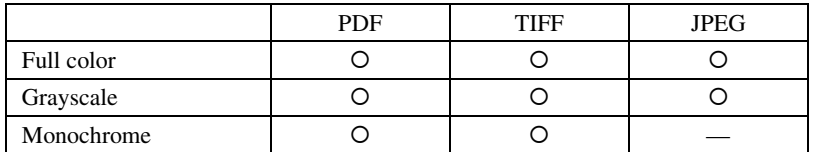

- When transmitting image data using Internet FAX, only the TIFF format can be selected.
- If you scan multiple pages of the document when JPEG format is selected, the data is divided into files by pages and attached to the mail. Example: If 10 pages of the document are scanned, 10 JPEG files are created and attached to the mail. (Ten JPEG files are attached to a single mail.)

## <span id="page-102-0"></span>**2.15.2 File Name**

The file name of the image data is automatically assigned by the controller.

The file name is assigned according to the following rule.

<Server name><automatic number><the number of pages in the document\* >.extension

\* When the mail is segmented for transmission, the last page number of the attached files is used as a portion of the file names.

You can check the <Server name> by carrying out the following steps.

- 1. Start PageScope Web Connection.
- 2. Log into the Administrator Mode.
- 3. Click the [Scan] tab.

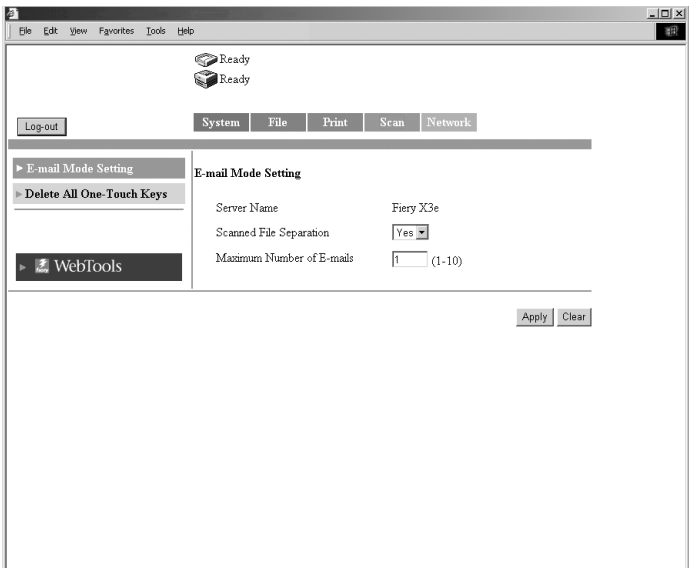

#### **Note**

• The "Server Name" shown in PageScope Web Connection corresponds to the text specified in "Server Name" on the controller operation panel. You can check "Server Name" on the controller operation panel by carrying out the following steps.

1. Show the setup screen from the controller operation panel.

- 2. Select [Server Setup] [Server Name] and check the server name.
- The automatic number is automatically assigned by the controller and cannot be specified.
- File name example: Server name: test, automatic number: 50, the number of pages in the document: 35, and PDF file The file name is test50p35.pdf.

# <span id="page-104-0"></span>**2.16 Hold Period of the Image Data**

If the number of image data files held in the controller HDD keeps increasing, there is a possibility that the disk becomes full. You can set the hold period of the image data in the HDD by carrying out the following settings.

#### **Note**

Cases in which the image data is held in the HDD

- When using Scan to Mailbox The image data is transferred to the HDD and held in the Mailbox created in the HDD.
- When the size of the mail exceeds the upper limit specified by [Maximum Scan File Size] on the mail function (see [p. 2-23](#page-75-1))
- When the upper mail limit specified by [Maximum Scan File Size] is exceeded even after separating the data up to the number specified by [Maximum Number of E-mails] when the data is separated because the [Maximum Scan File Size] is exceeded in the mail transmission function (see [p. 2-23,](#page-75-1) [p. 2-24](#page-76-0))
- 1. Show the setup screen from the controller operation panel.
- 2. Select [Server Setup] and enter the following settings.

[Clear Each Scan Job]:

Select the hold period. The image data is automatically cleared when the hold period elapses.

**Settings** After 1 day, Now, Manually, After 1 week

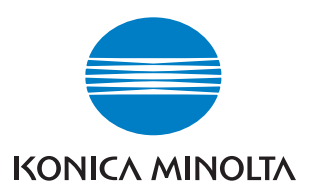

www.konicaminolta.net

**Copyright** 4342-7707-01 **2004 KONICA MINOLTA BUSINESS TECHNOLOGIES, INC.** 2004.1

Printed in Japan

Download from Www.Somanuals.com. All Manuals Search And Download.

Free Manuals Download Website [http://myh66.com](http://myh66.com/) [http://usermanuals.us](http://usermanuals.us/) [http://www.somanuals.com](http://www.somanuals.com/) [http://www.4manuals.cc](http://www.4manuals.cc/) [http://www.manual-lib.com](http://www.manual-lib.com/) [http://www.404manual.com](http://www.404manual.com/) [http://www.luxmanual.com](http://www.luxmanual.com/) [http://aubethermostatmanual.com](http://aubethermostatmanual.com/) Golf course search by state [http://golfingnear.com](http://www.golfingnear.com/)

Email search by domain

[http://emailbydomain.com](http://emailbydomain.com/) Auto manuals search

[http://auto.somanuals.com](http://auto.somanuals.com/) TV manuals search

[http://tv.somanuals.com](http://tv.somanuals.com/)